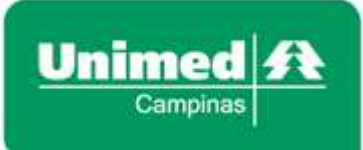

### **NOVA VERSÃO**

## **RES - Solicitação e Execução**

**Versão 2**

#### **SUMÁRIO**

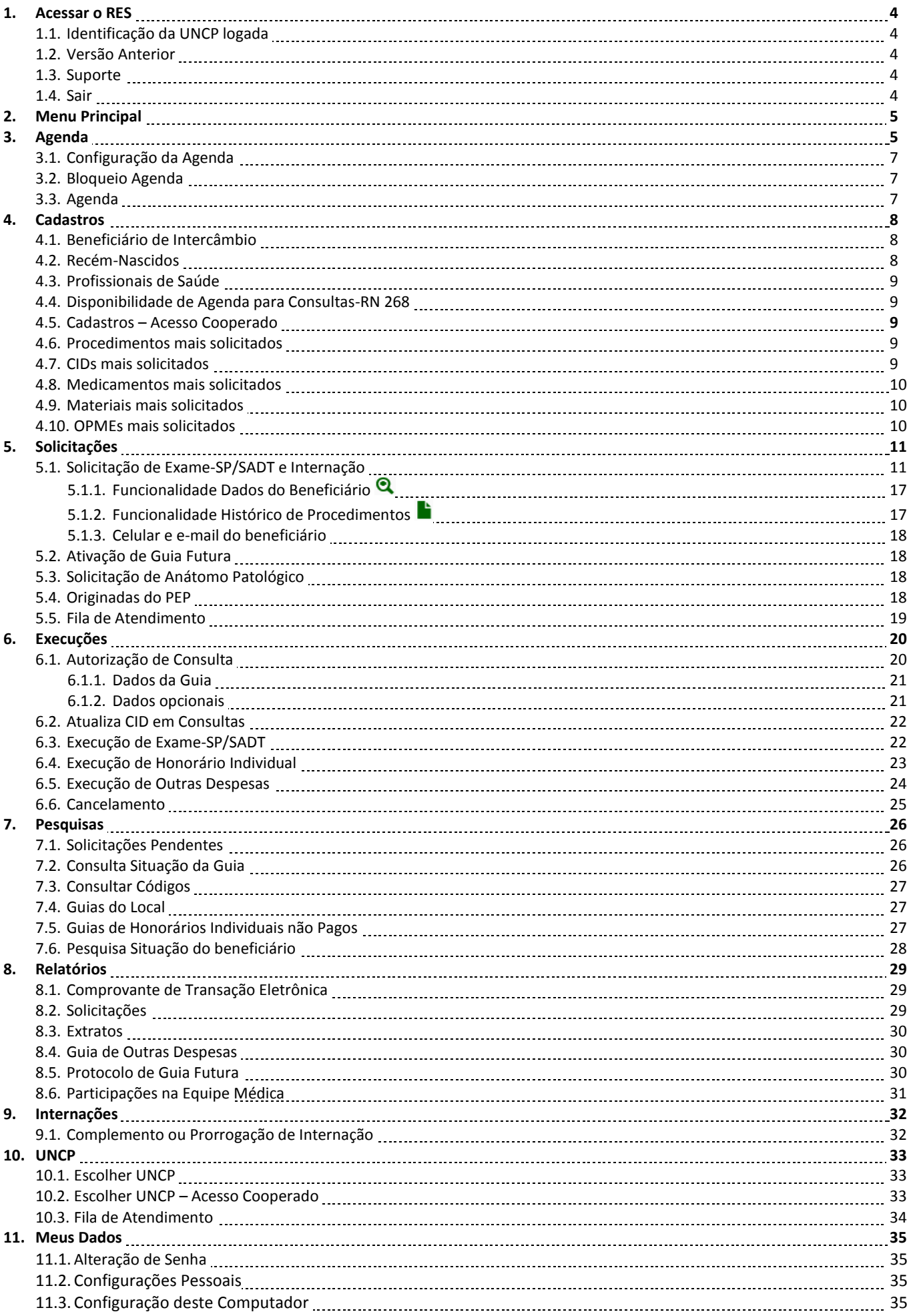

#### **Nova versão do RES – Solicitação e Execução**

Estamos disponibilizando uma nova versão do **RES-Solicitação e Execução**.

Desta maneira, a versão somente estará disponível para todos os usuários (Cooperados e outros usuários) que registram solicitações através da opção **Solicitações e Execuções**. Por enquanto, para quem registra solicitações através do PEP, (Prontuário Eletrônico do Paciente) a versão continua antiga. Mas já estamos trabalhando para uma nova versão do **RES-Consultório**.

É importante lembrar que para a utilização da nova versão, existe uma configuração mínima para os computadores. Acesse o link abaixo e selecione a opção **Requisitos Mínimos** para se manter atualizado!

#### [http://ead.unimedcampinas.com.br](http://ead.unimedcampinas.com.br/1366/index.html)

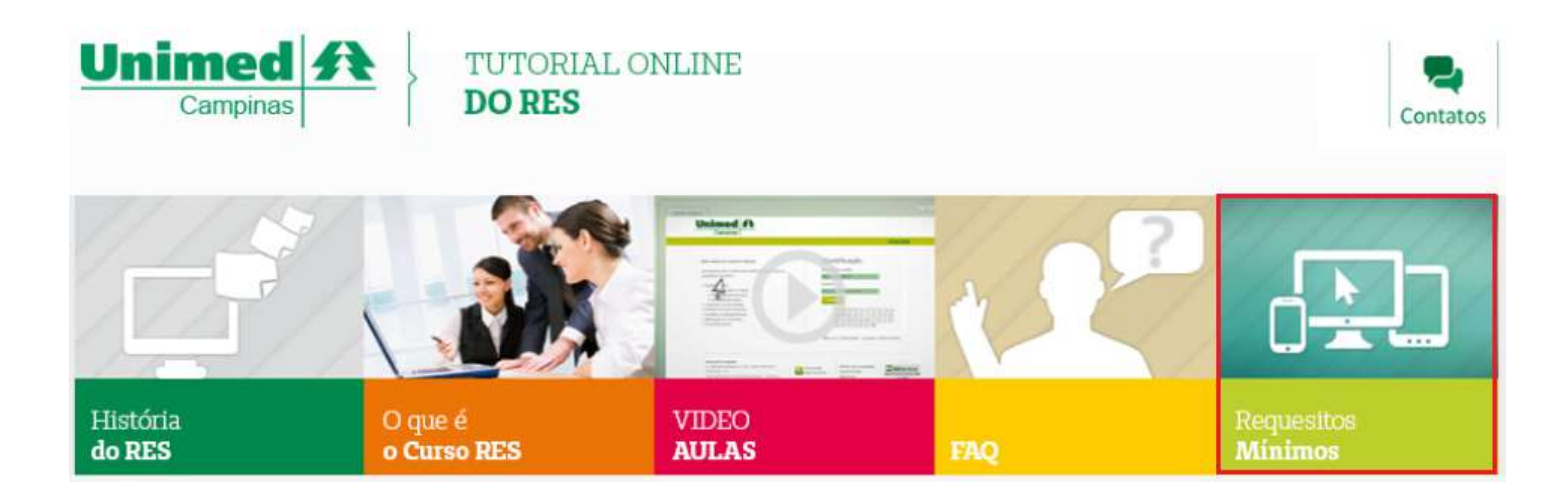

Veja a seguir o novo *layout* das telas!

#### **1. Acessar o RES:**

#### **1.1 Identificação da UNCP logada**

No campo **UNCP** deve ser preenchida a UNCP do endereço logado. Caso o Cooperado atenda em mais de um local, todos eles serão apresentados na lista de valores, basta selecionar a UNCP desejada.

Em seguida, o sistema carregará automaticamente o **endereço** da UNCP selecionada.

No campo **Tipo de Local** deve ser informado, caso a UNCP tenha mais de um local disponível, como são os casos de hospitais ou clínicas com box ou postos de coleta.

Caso o cooperado esteja cadastrado em mais de um local, mas na maioria das vezes atende em uma determinada UNCP, basta clicar no *flag* correspondente a opção **Lembrar opções ao iniciar**. Deixando esta opção selecionada, sempre que o mesmo usuário logar o sistema, estes campos já virão preenchidos.

Para prosseguir, basta selecionar o botão **Continuar**.

#### **1.2 Versão Anterior**

É importante lembrar que a versão anterior do RES-Solicitação e Execução será mantida, pois a nova versão exige uma configuração mínima de computadores para funcionamento. Desta maneira, como nem todos estão preparados, a versão antiga será mantida normalmente.

Portanto, se estiver se logando ou navegando na versão nova e deseja voltar à versão anterior, basta selecionar a opção **Versão Anterior**.

#### **1.3 Suporte**

Caso seja necessário acessar o suporte remoto com a os técnicos da Unimed Campinas, basta selecionar **Suporte** e em seguida **RES**.

#### **1.4 Sair**

Se desejar sair do sistema, nunca deve fechar a tela, mas sim selecionar a opção **Sair**. Quando o RES é acessado, é iniciada uma sessão dentro de nosso banco de dados, e ao sair do sistema somente fechando o navegador, corre-se o risco desta sessão continuar ativa. Podendo ocorrer erros de solicitação ou execução de procedimentos solicitados anteriormente ao se entrar novamente no sistema. Por isso é importante clicar na opção Sair e depois fechar a janela do navegador.

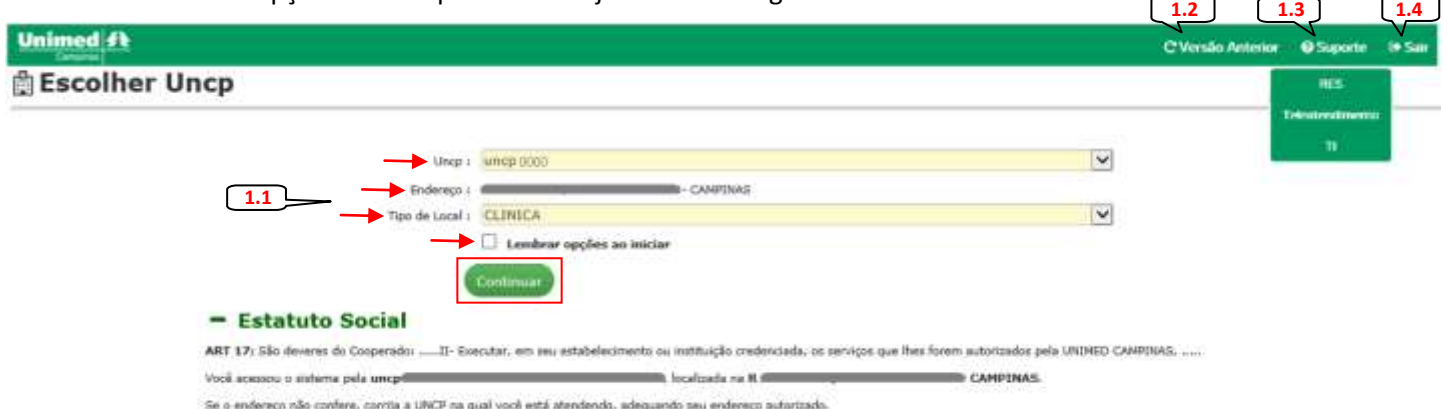

.<br>Negatrar e/ou prentar atendmentos em locais diferentes dos autorizados é eto Regal, pessivel de penalização conforme ART 81 do ESTATUTO SOCIAL, sendo os Serviços Credenciados passíveis de reacisão contintual.

#### **2. Menu Principal**

Na página principal, ao lado esquerdo, estão disponíveis todas as opções do sistema. Veja a seguir cada uma delas no novo *layout*.

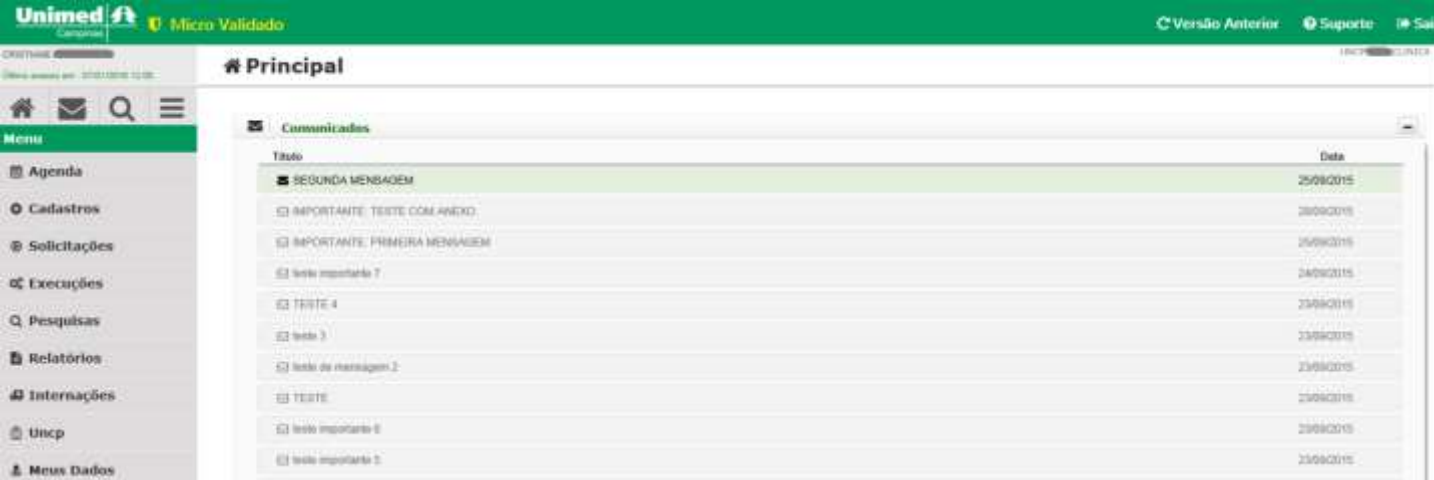

Os Comunicados agora somente serão apresentadas as seis últimas mensagens para que não sobrecarregue a tela, mas querendo visualizar todas as outras, basta clicar em **Visualizar todas as mensagens**.

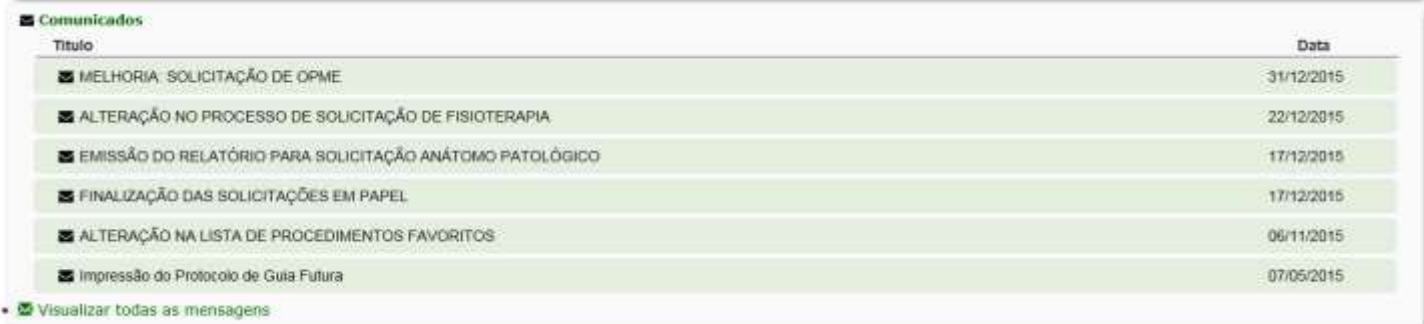

Para o acesso de Cooperado, a **Fila de Atendimento** também se encontra na página principal:

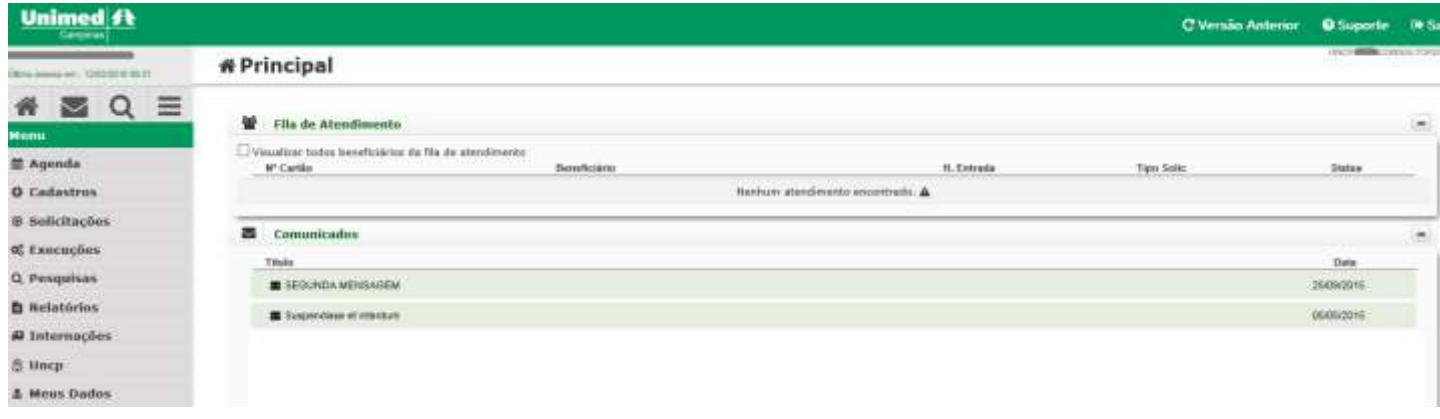

Logo no início da página, novos símbolos foram inseridos. Veja o que significa cada um deles:

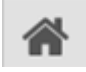

**Home** – é o Menu Principal do sistema.

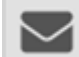

**Mensagens** – esta opção permite fazer uma busca rápida por algum comunicado específico. Ao selecionar o botão correspondente, o sistema abrirá a tela abaixo, para que seja inserida alguma palavra chave para localização do comunicado desejado.

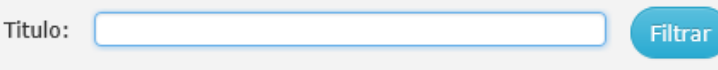

**Busca Rápida de Funcionalidades** – é possível buscar funcionalidades disponíveis no sistema. Por exemplo, se estando no Menu Principal e deseja ir direto para a tela de Autorização de Consulta, selecione a lupa Q e na tela apresentada abaixo escreva a palavra "consulta". Veja que mesmo digitando parte da palavra a ser procurada, o sistema lista as opções disponíveis encontradas. Basta selecionar a opção desejada e automaticamente será redirecionado à funcionalidade escolhida.

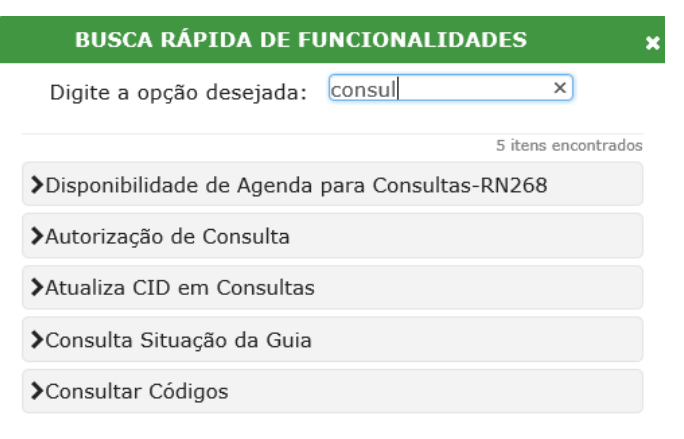

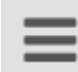

**Esconder Menu** – tem a funcionalidade de ocultar o menu principal, ficando aparente somente os comunicados do RES.

Vejamos agora todas as funcionalidades de cada opção do Menu Principal.

**3. Agenda** – a Agenda agora está disponível na mesma tela do **RES-Solicitações e Execuções**, evitando que o usuário do sistema fique com as duas telas abertas, para agendar e registrar solicitações.

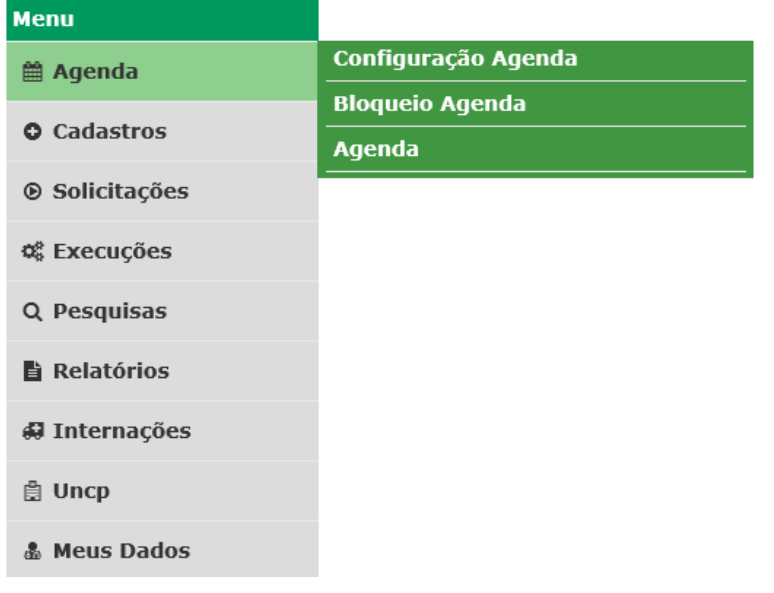

#### **3.1. Configuração Agenda**

#### <sup>■</sup>Configuração da Agenda

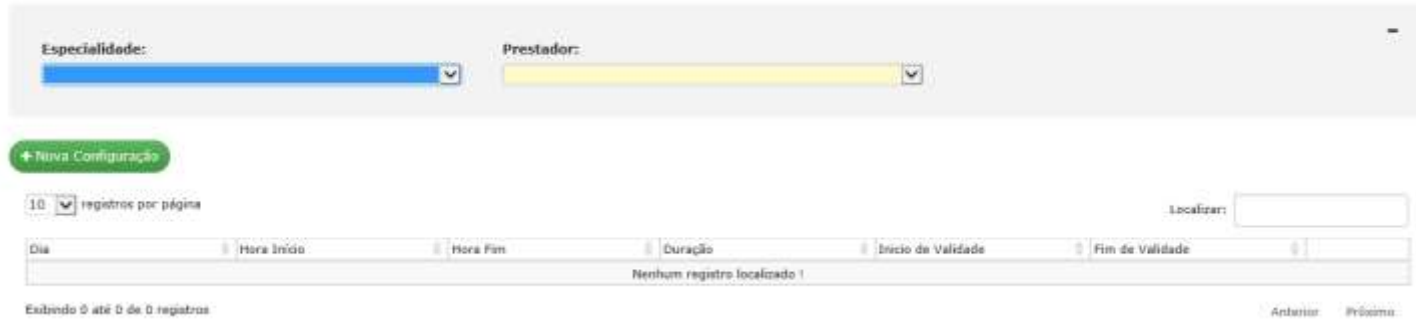

#### **3.2. Bloqueio Agenda**

#### **箇Bloqueio de Agenda**

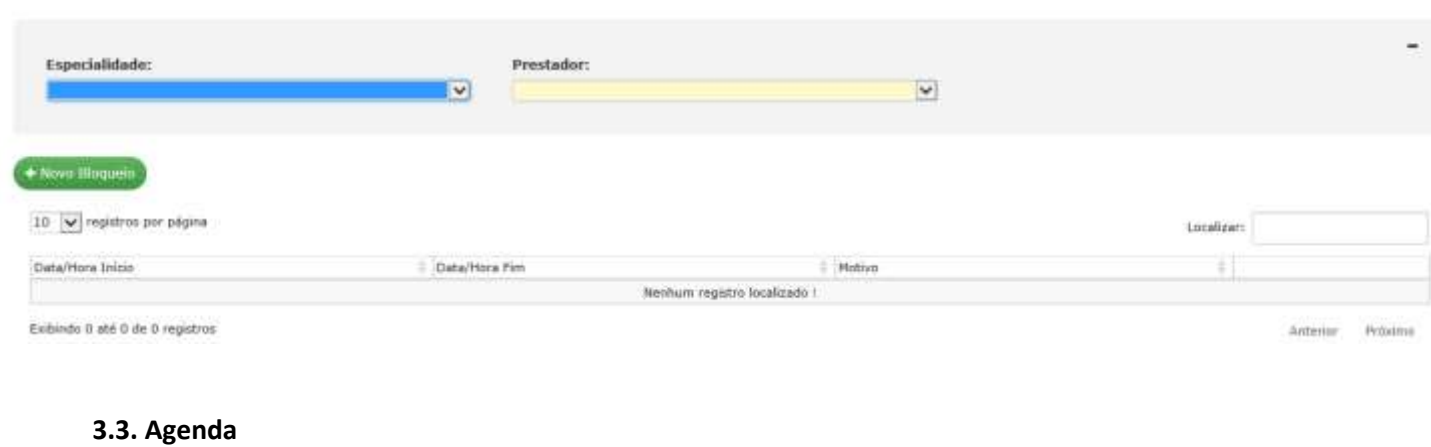

#### **Magenda**

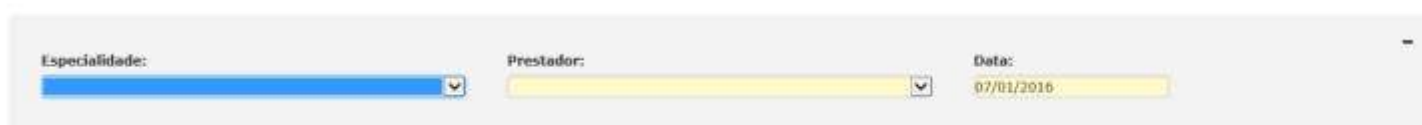

**4. Cadastros** – estão disponíveis as opções relacionadas aos cadastros permitidos no RES.

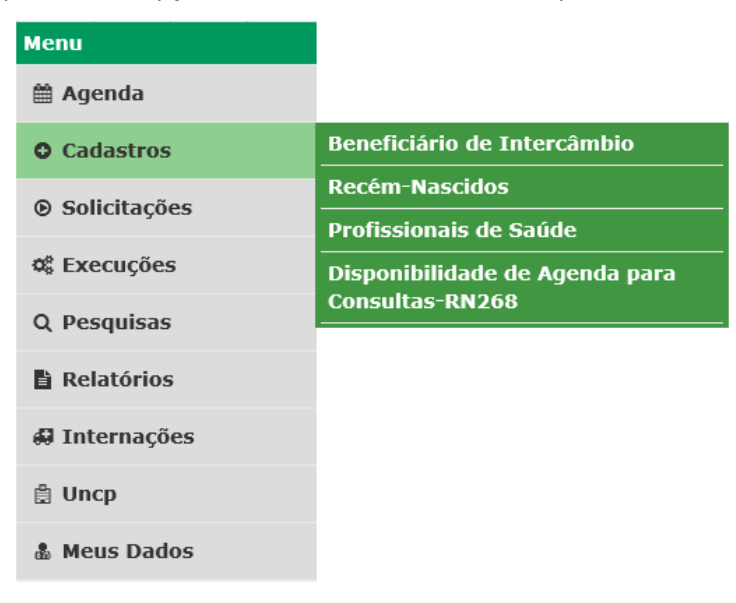

#### **4.1. Beneficiário de Intercâmbio**

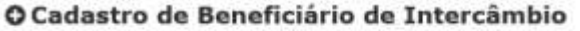

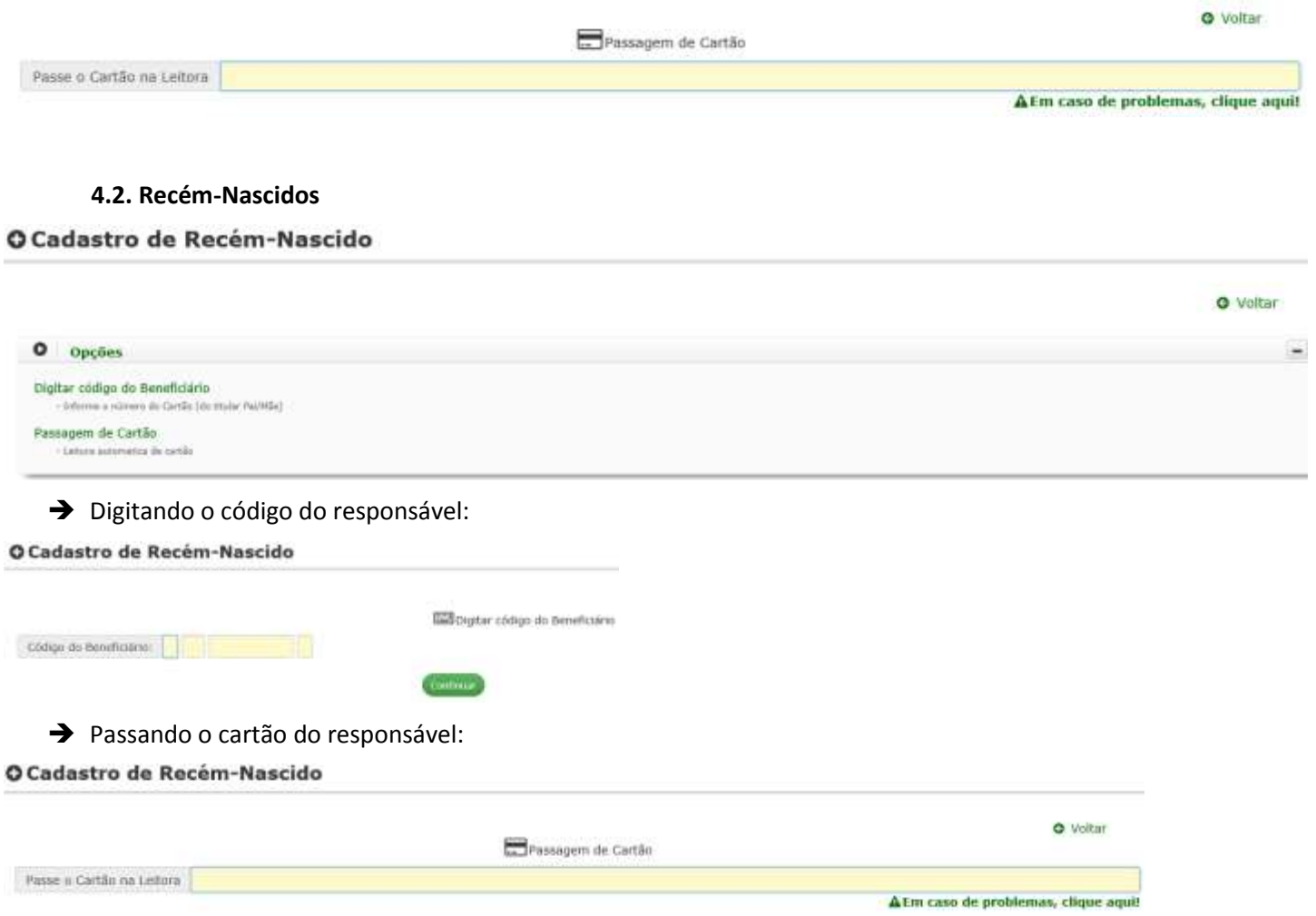

#### **4.3. Profissionais de Saúde**

#### O Cadastro de Profissionais

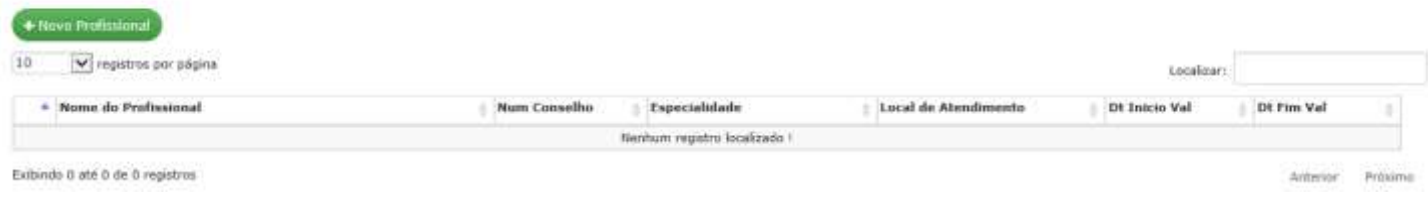

#### **4.4. Disponibilidade de Agenda para Consultas-RN 268**

#### O Disponibilidade de Agenda para Consultas-RN268

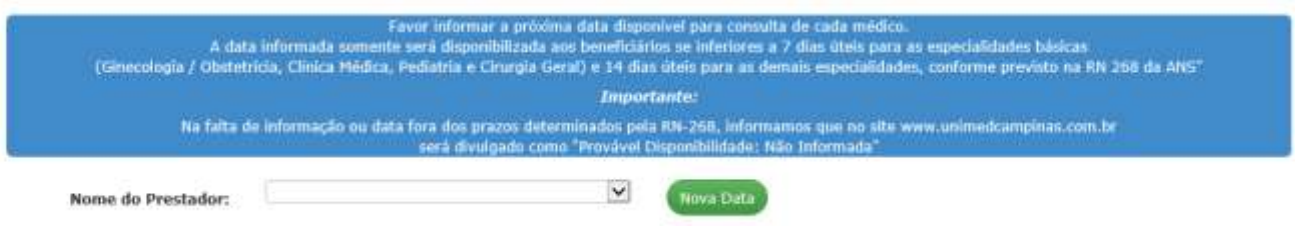

**4.5. Cadastros – Acesso Cooperado** – veja que além das opções descritas acima, existem algumas que são disponibilizadas somente para o acesso de Cooperado. São Elas:

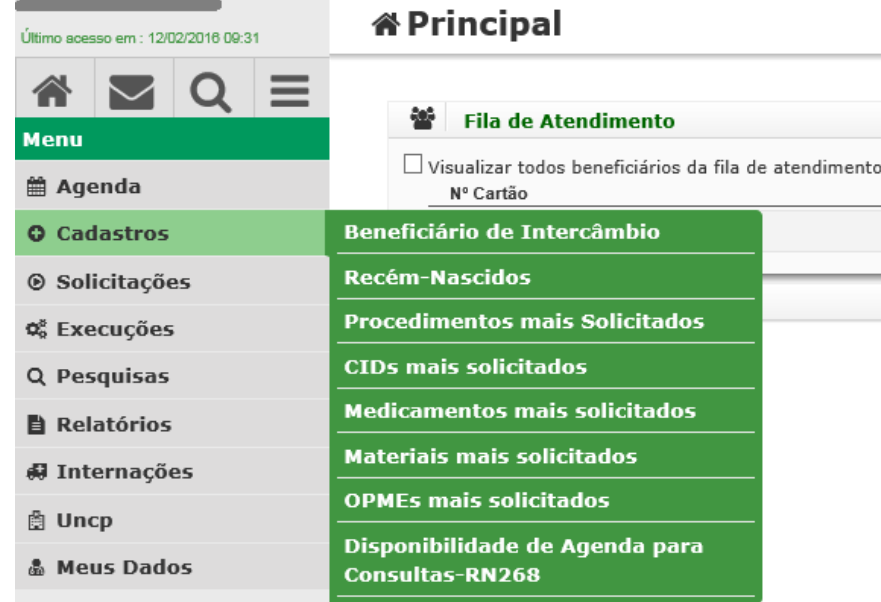

#### **4.6. Procedimentos mais solicitados**

#### **☆Procedimentos Favoritos**

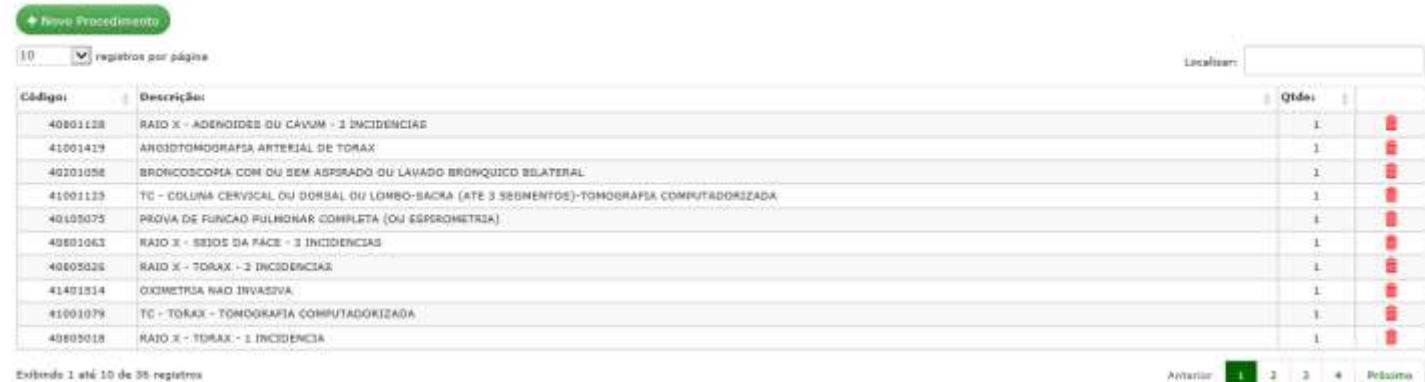

#### **4.7. CIDs mais solicitados**

#### ☆Procedimentos Favoritos

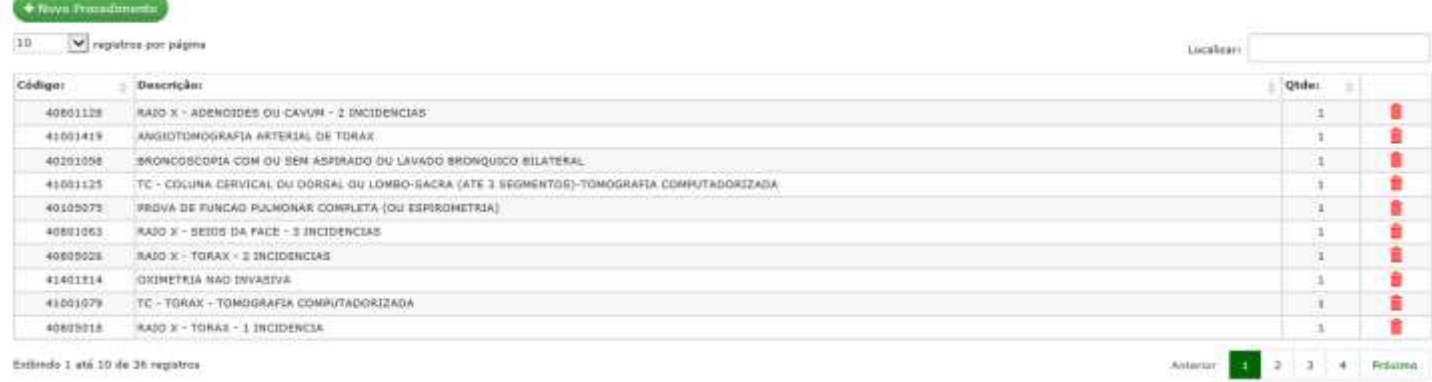

Extindo 1 atá 10 de 36 registros

#### **4.8. Medicamentos mais solicitados**

#### AMedicamentos Favoritos

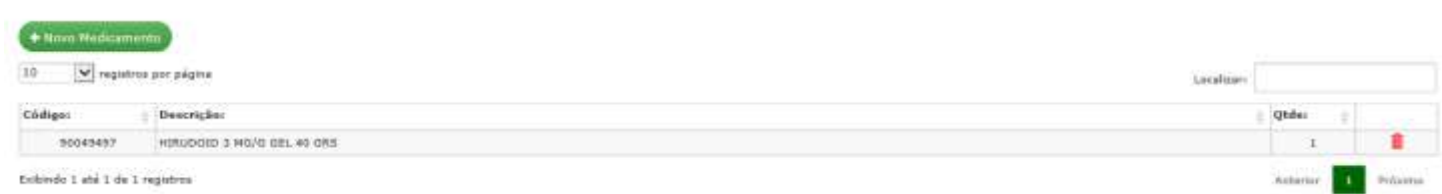

#### **4.9. Materiais mais solicitados**

#### **AMateriais Favoritos**

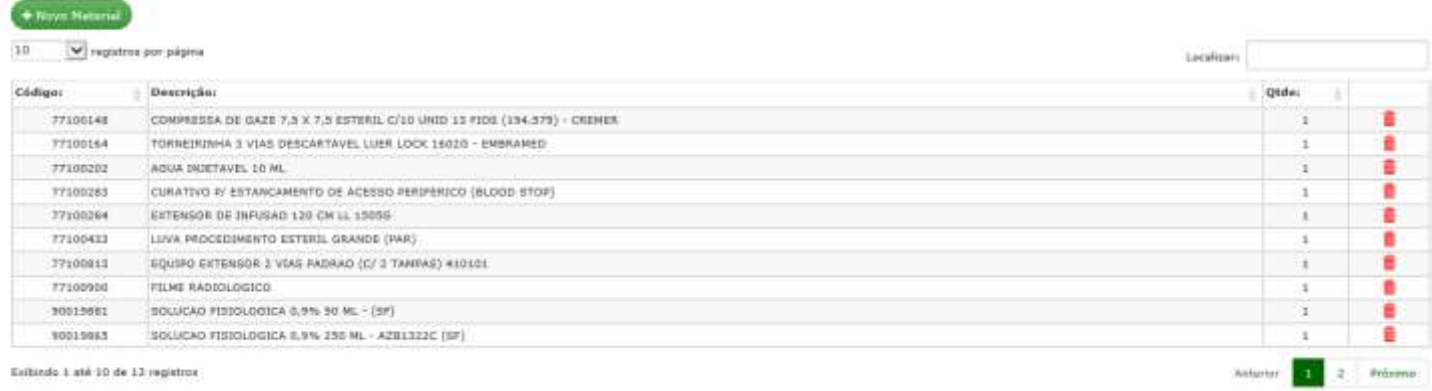

Esibindo 1 até 10 de 13 registros

#### **4.10. OPMEs mais solicitados**

#### **AOpme Favoritos**

 $+$  Novo OPHE

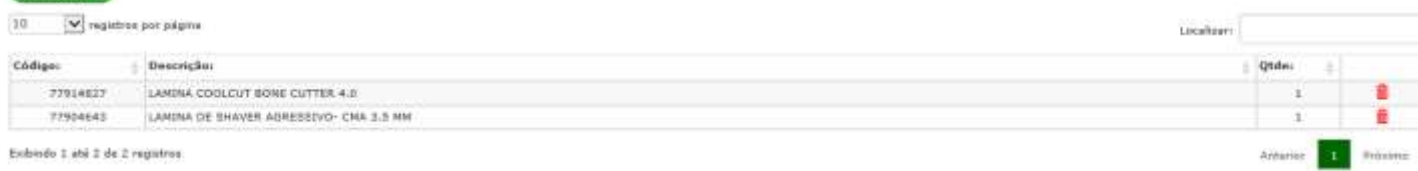

Extendo 1 até 2 de 2 regatros

**5. Solicitações** – estão disponíveis as opções de solicitações permitidas pelo RES.

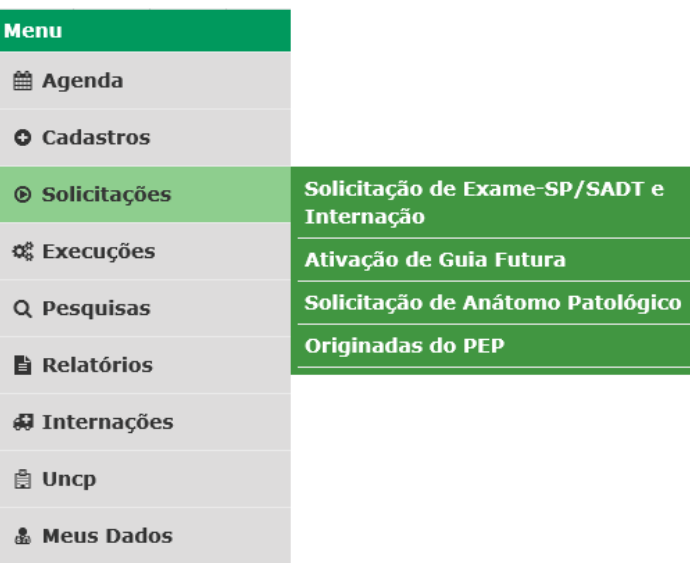

**5.1. Solicitação de Exame-SP/SADT e Internação**: esta é a tela que mais sofreu alterações, por este motivo será disponibilizado um vídeo com o passo a passo de preenchimento da tela e suas melhorias. Veja algumas delas:

A solicitação de **exame** e de **internação** será numa tela única.

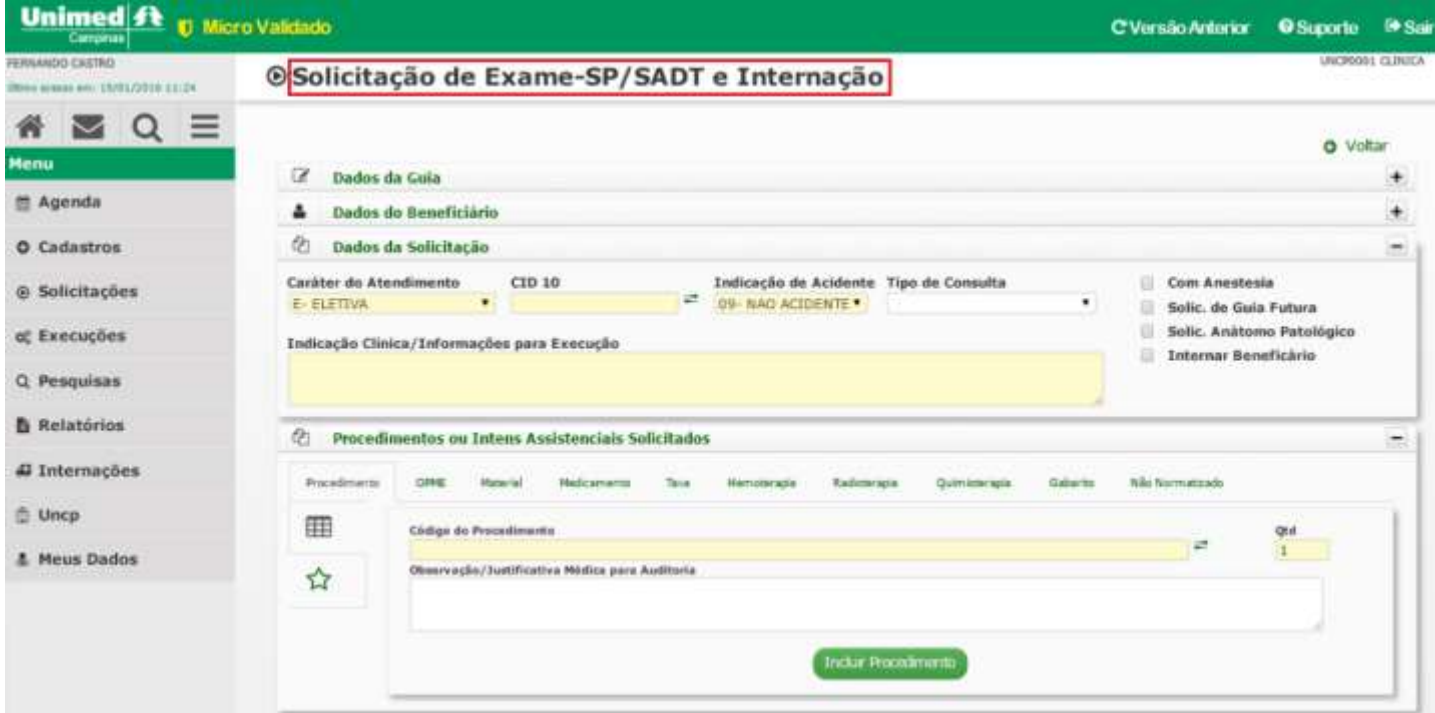

Veja que ao clicar em **Dados da Guia**, serão apresentados os campos Nº da Guia no Prestador, Nº da Guia Principal, Senha/GAT/Aut. Empresa e Validade da senha GAT/Aut. Empresa.

#### ® Solicitação de Exame-SP/SADT e Internação

**O** Voltar C Dados da Guia N. Guia no Prestador N. Guia Principal (com digito) Senha / GAT / Aut. Empresa Val. da senha GAT/Aut. Empresa

UNCP0001 CLINICA

Ao selecionar **Dados do Beneficiário**, serão apresentados o nome e número do cartão do beneficiário.

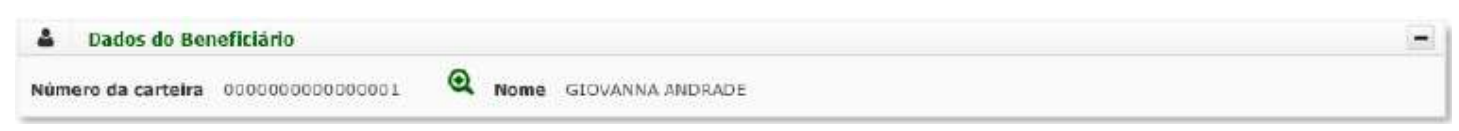

 Não haverá mais a necessidade de separar guias com procedimentos **SERCOM** e **HONORA**, ou seja, um exame laboratorial junto com um honorário complementar. Ao inserir os dois procedimentos na mesma solicitação, o sistema entenderá haverá necessidade de separar as guias e fará isso automaticamente, gerando duas solicitações distintas.

No exemplo abaixo, veja foi incluído um exame laboratorial e um honorário. Perceba que na linha correspondente à Endoscopia Digestiva, o sistema sinaliza o **Tipo de Produção** como **HONORA** e o **Tipo de Guia** como **SP/SADT1**, já a Creatina, sendo um **SERCOM** e **SP/SADT2**. Lembrando que se tentar juntar os dois procedimentos, com classificações distintas, o sistema não permitirá.

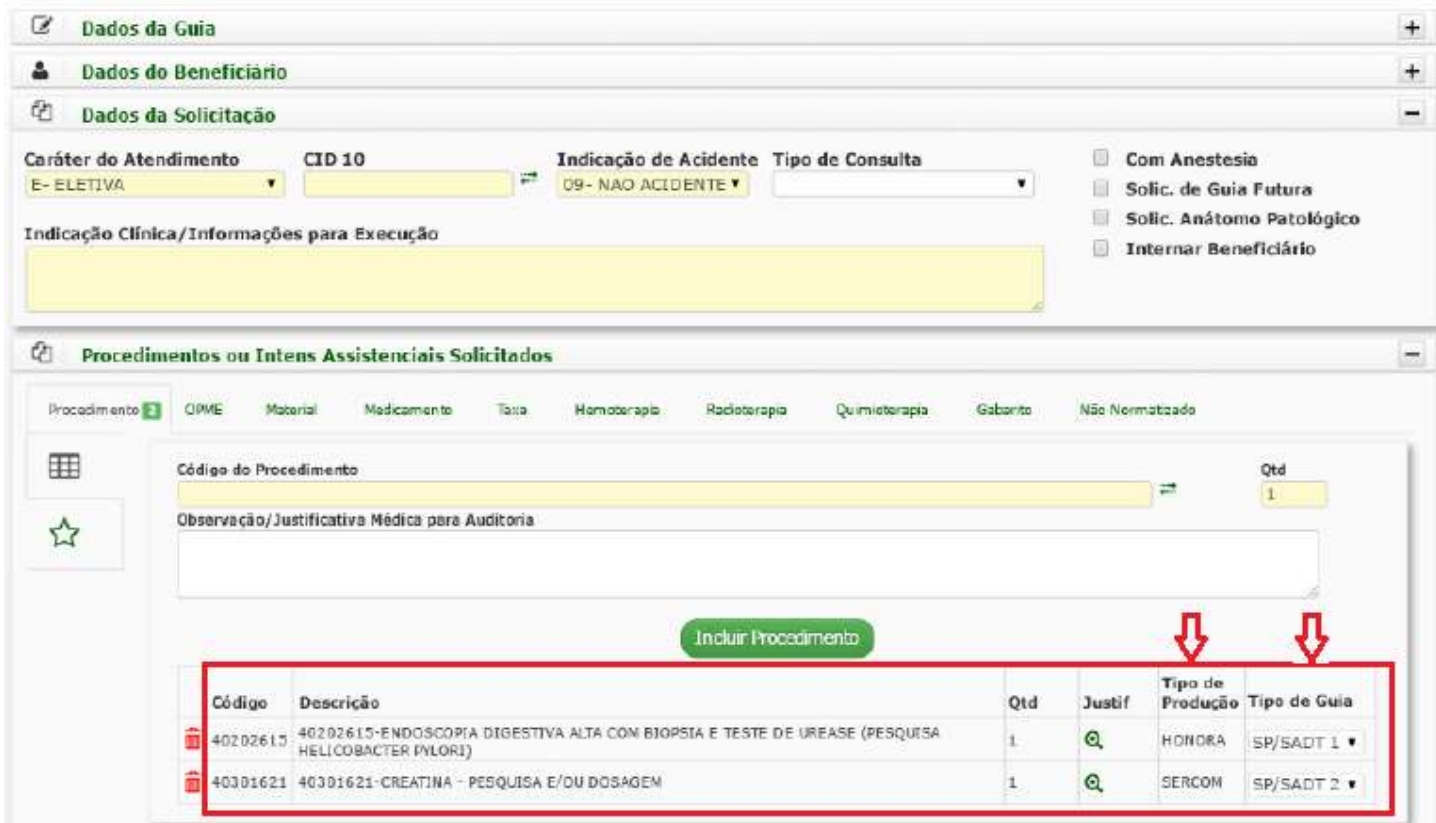

Já no exemplo abaixo, veja que é possível solicitar um procedimento **SERCOM**, um **HONORA** e uma **INTERNAÇÃO** na mesma solicitação.

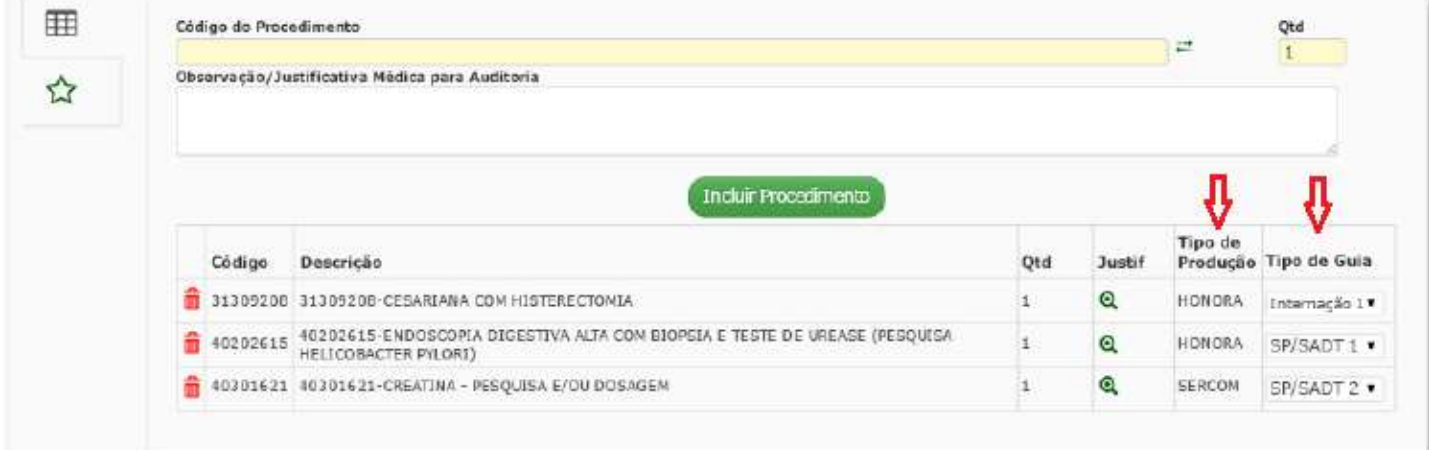

O sistema entenderá que trata-se de um procedimento exclusivamente hospitalar, então obrigará o preenchimento dos campos necessários para a geração da guia de internação.

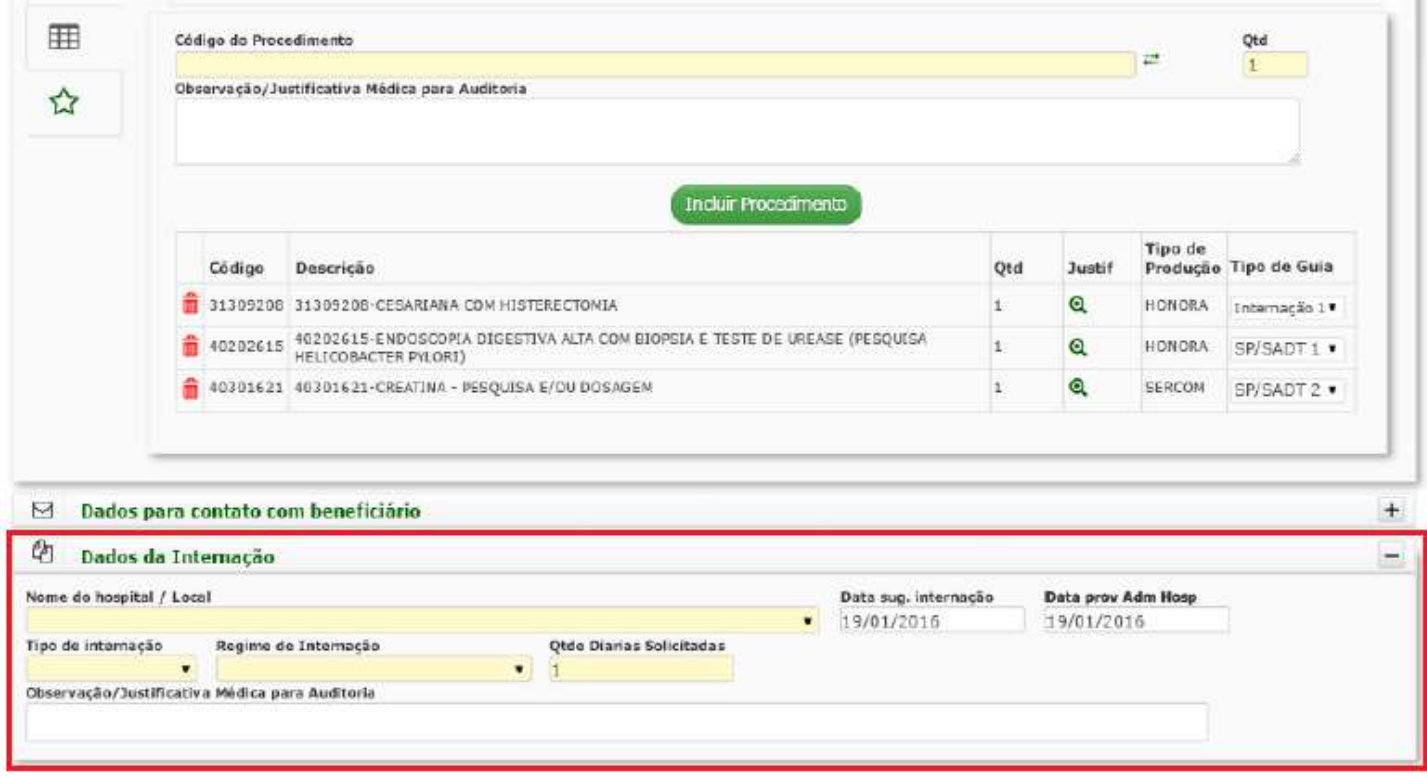

**Atenção: Se no processo de Internação for necessária a inclusão de materiais, OPMEs ou medicamentos, faça um registro separadamente para o procedimento pertinente, pois se incluir um material o sistema não terá condições de identificar a qual procedimento ou a qual guia o material pertence.** 

Ao final da solicitação, o sistema permitirá a impressão de todos os CTEs ou todas as Guias TISS de uma só vez.

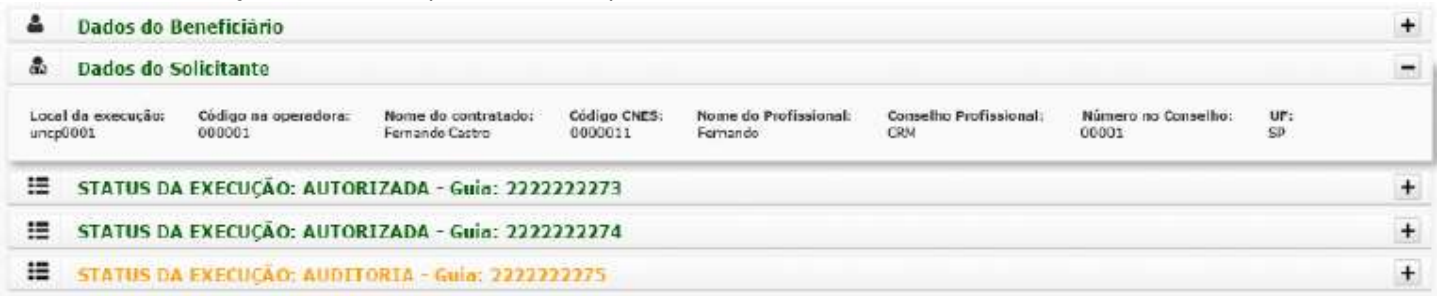

Mas também é possível fazer a impressão individualmente, clicando na linha correspondente.

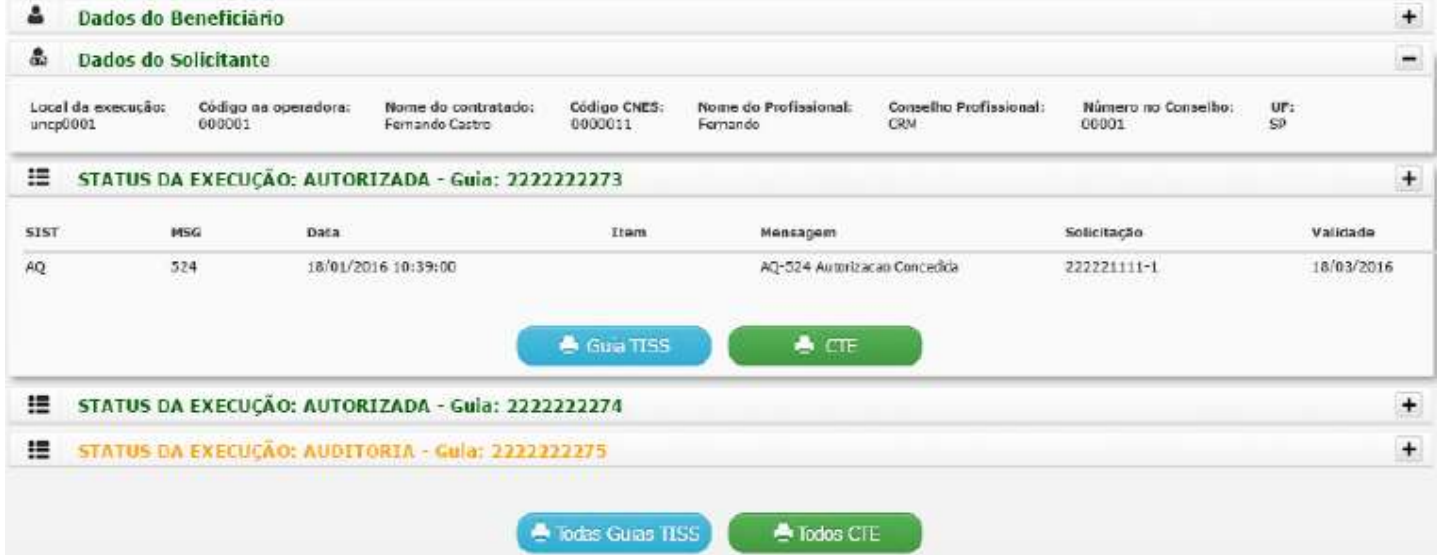

Dentro da tela de Solicitação de Exame e Internação, será possível solicitar um procedimento que teoricamente não necessita de internação, mas há necessidade de internar. Para isso, basta selecionar a opção **Internar Beneficiário**:

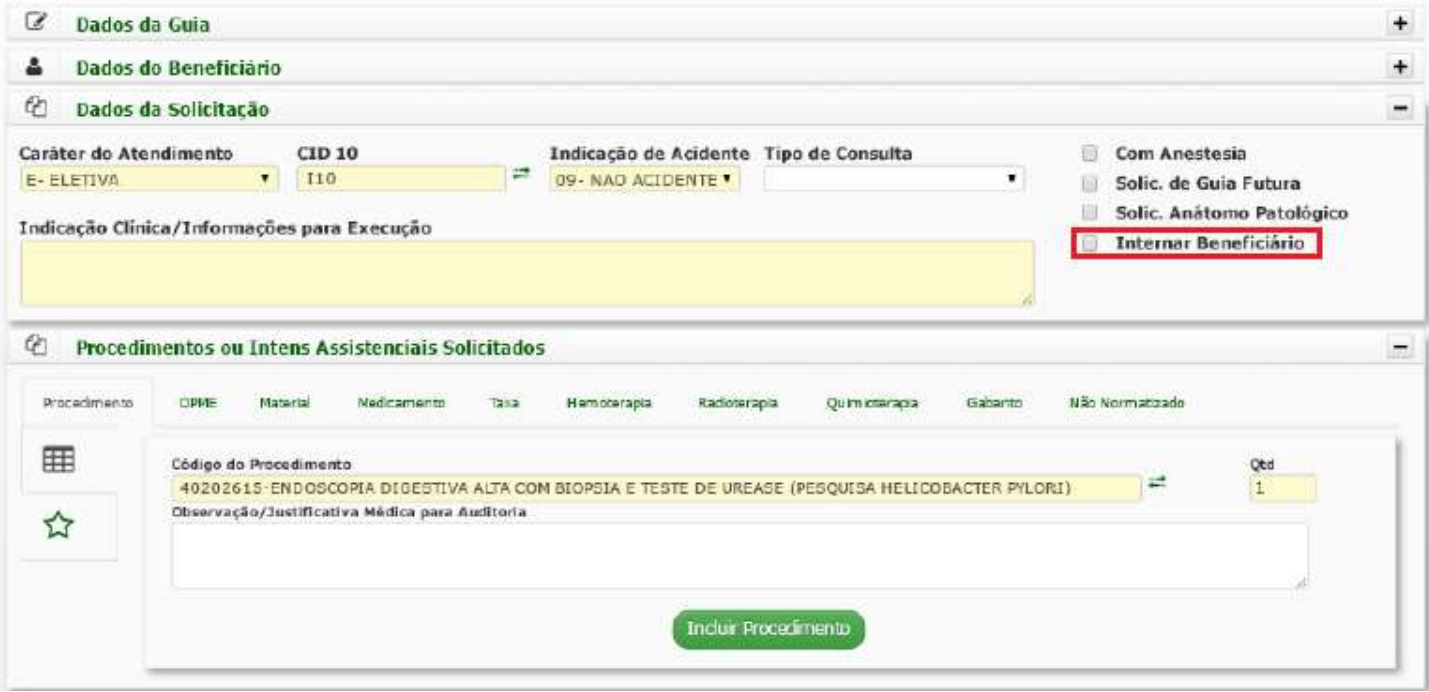

Automaticamente o sistema o questionará sobre a ação tomada. Para continuar, basta clicar em OK e prosseguir:

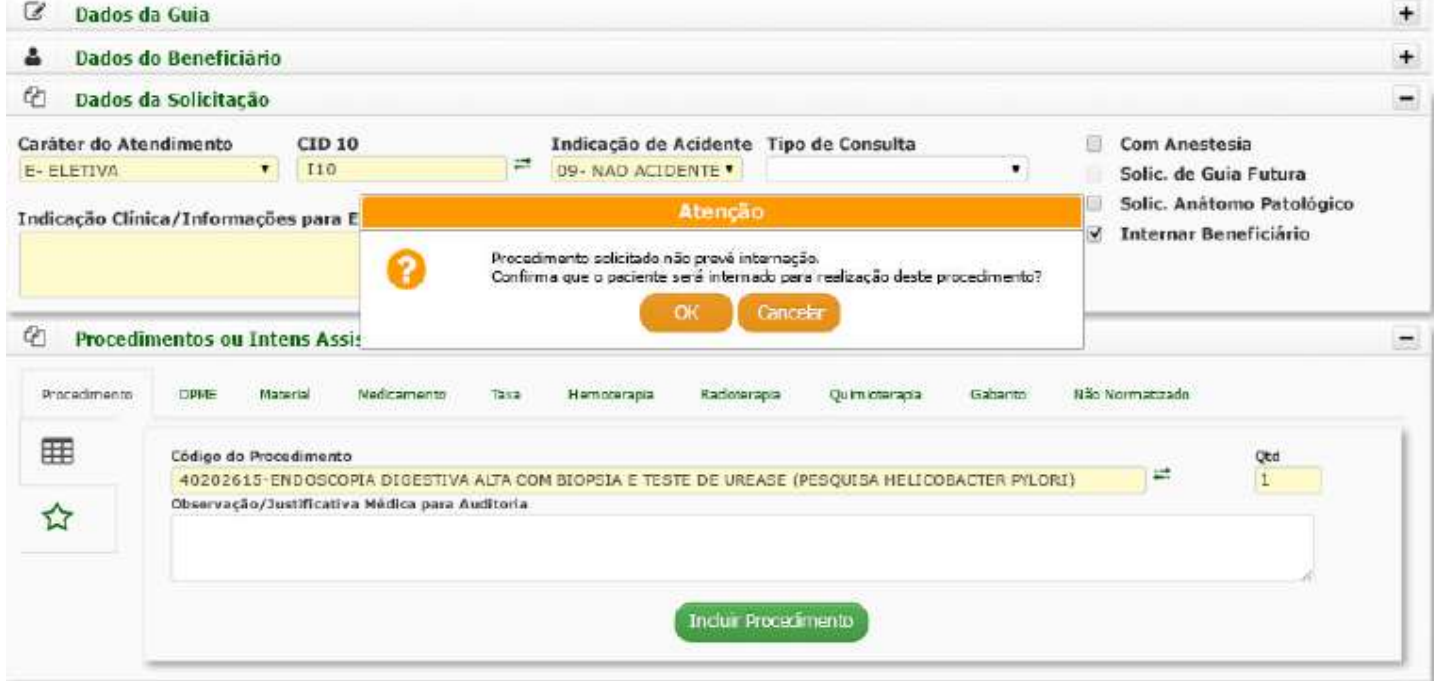

 $\rightarrow$  Haverá também a possibilidade de separar guias dentro da mesma solicitação, ou seja, se estiver solicitando 10 exames laboratoriais, mas um deles deseja colocar em uma guia separada, terá uma funcionalidade onde conseguirá separar as solicitações antes mesmo de finalizar o processo.

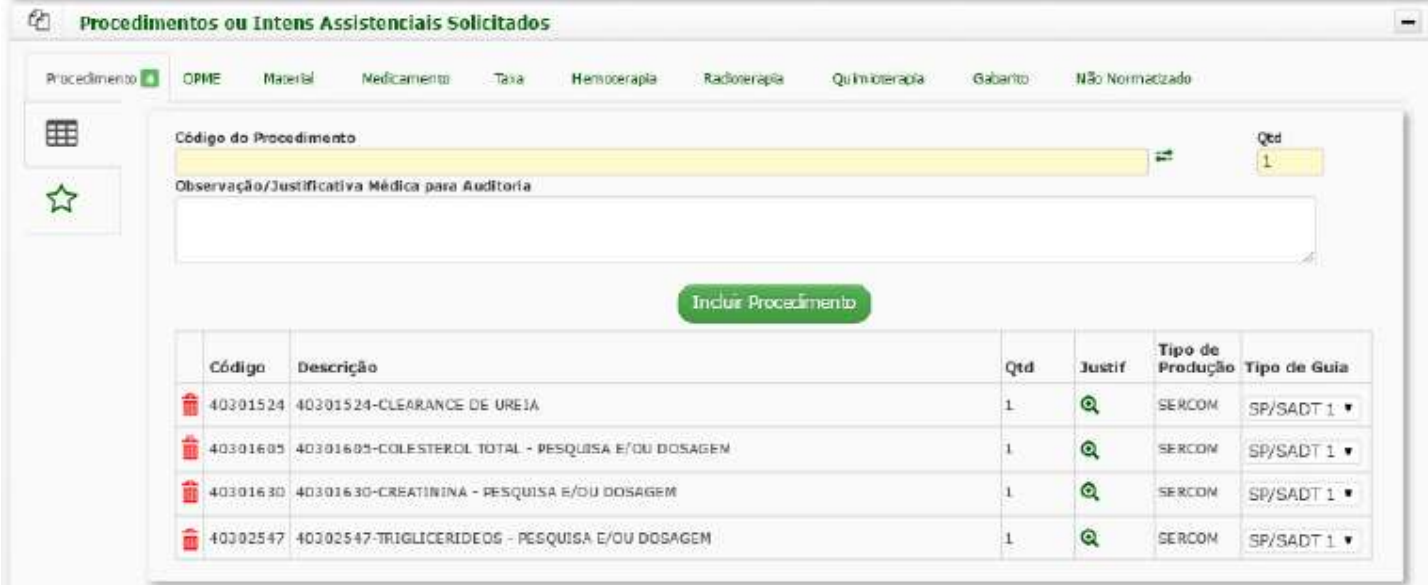

#### Basta clicar sobre a "setinha" correspondente à linha desejada e selecionar outro tipo de guia.

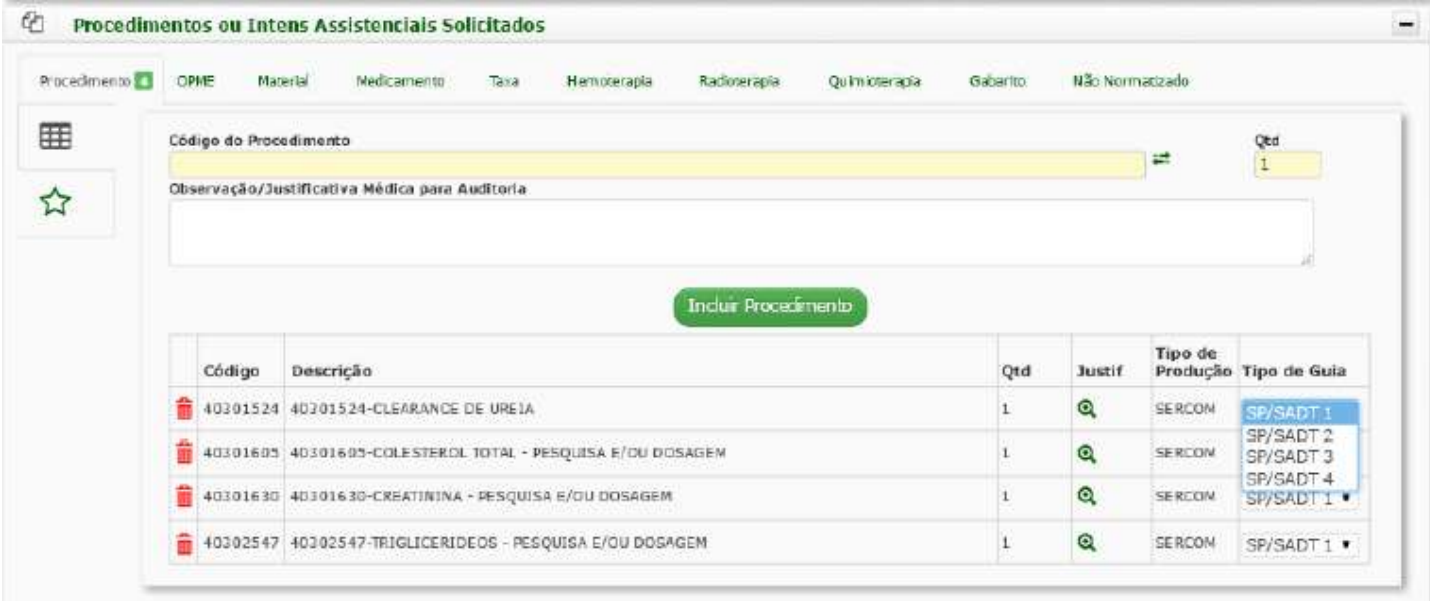

Mas veja que a regra existente de não poder juntar SERCOM e HONORA permanece:

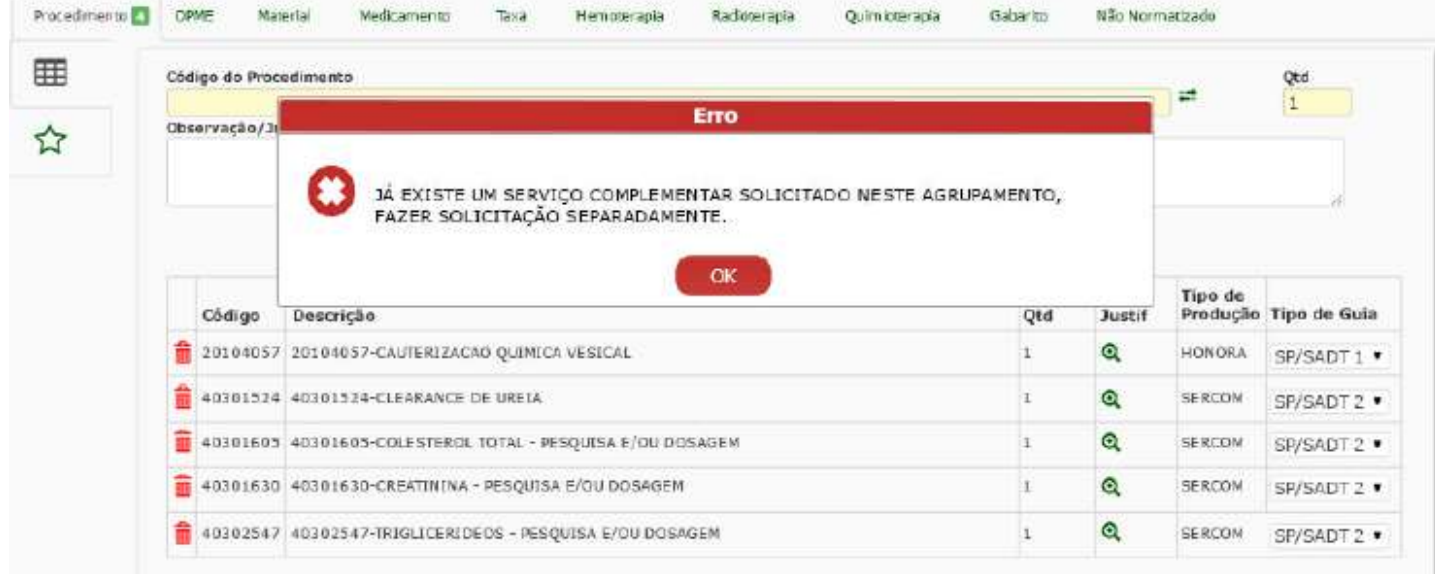

#### $\rightarrow$  Veja também algumas mudanças na tela:

#### ® Solicitação de Exame-SP/SADT e Internação

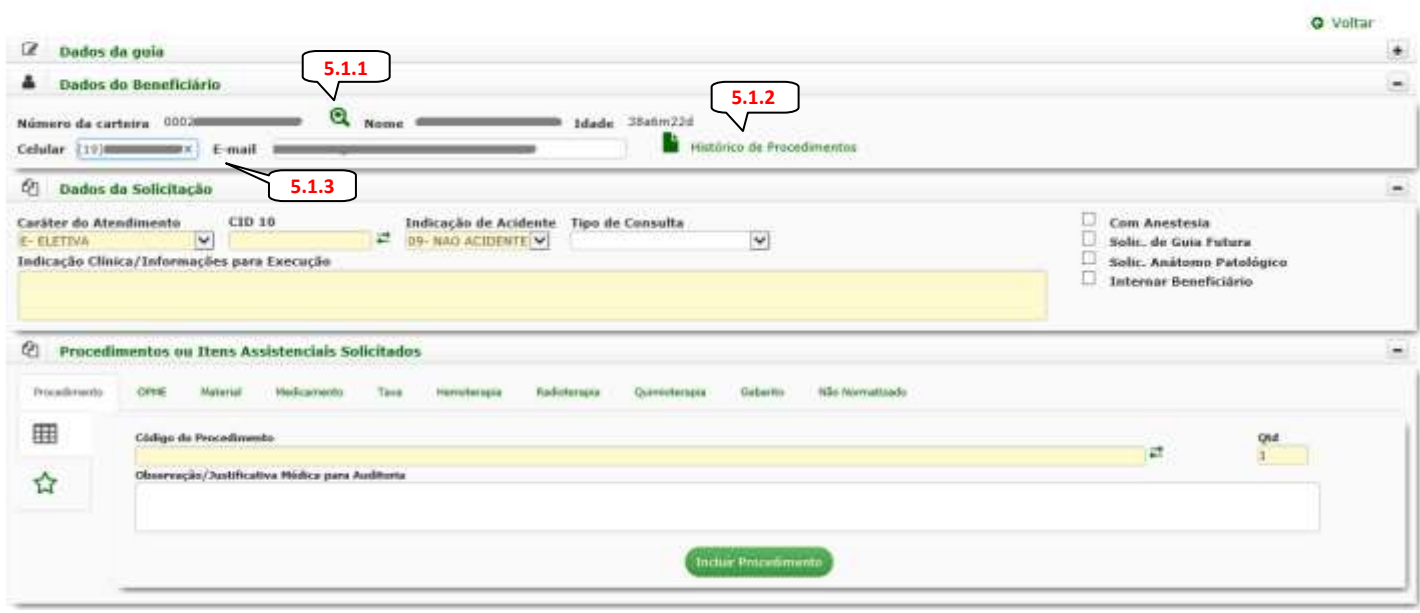

**5.1.1** Ao selecionar a lupa **q** ao lado do campo "Nome", será apresentada a tela para verificar a situação do beneficiário, como carências, restrições, acomodação, entre outras informações:

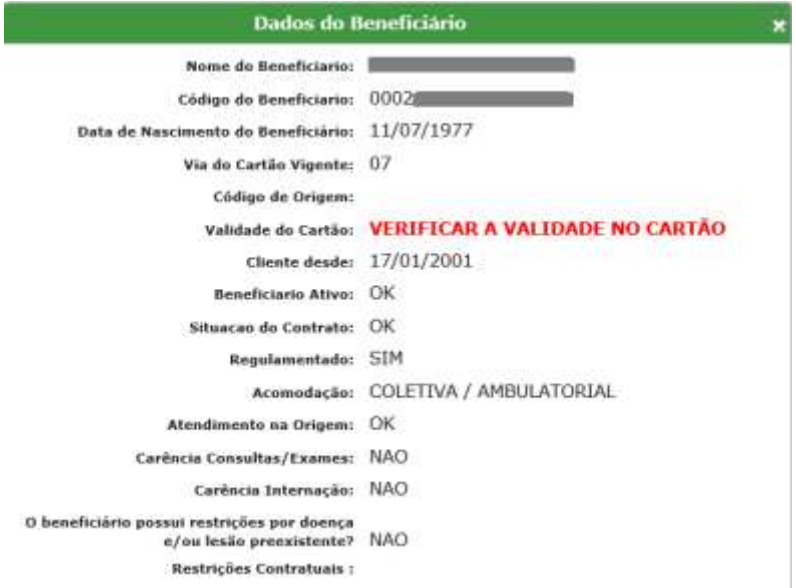

**5.1.2** Esta funcionalidade somente é permitida para o acesso Cooperado. Ao selecionar o símbolo **o a**o sistema apresentará o histórico dos procedimentos solicitados/executados do beneficiário. A listagem poderá ser apresentada com **100**, **50**, **25** ou **10** registros por página, basta selecionar a opção desejada. Também pode ser ordenada da maneira que desejar, basta clicar sobre as **descrições** de cada coluna. Outra possibilidade é localizar um determinado procedimento, digitando parte da descrição ou código do procedimento no campo "**Localizar**".

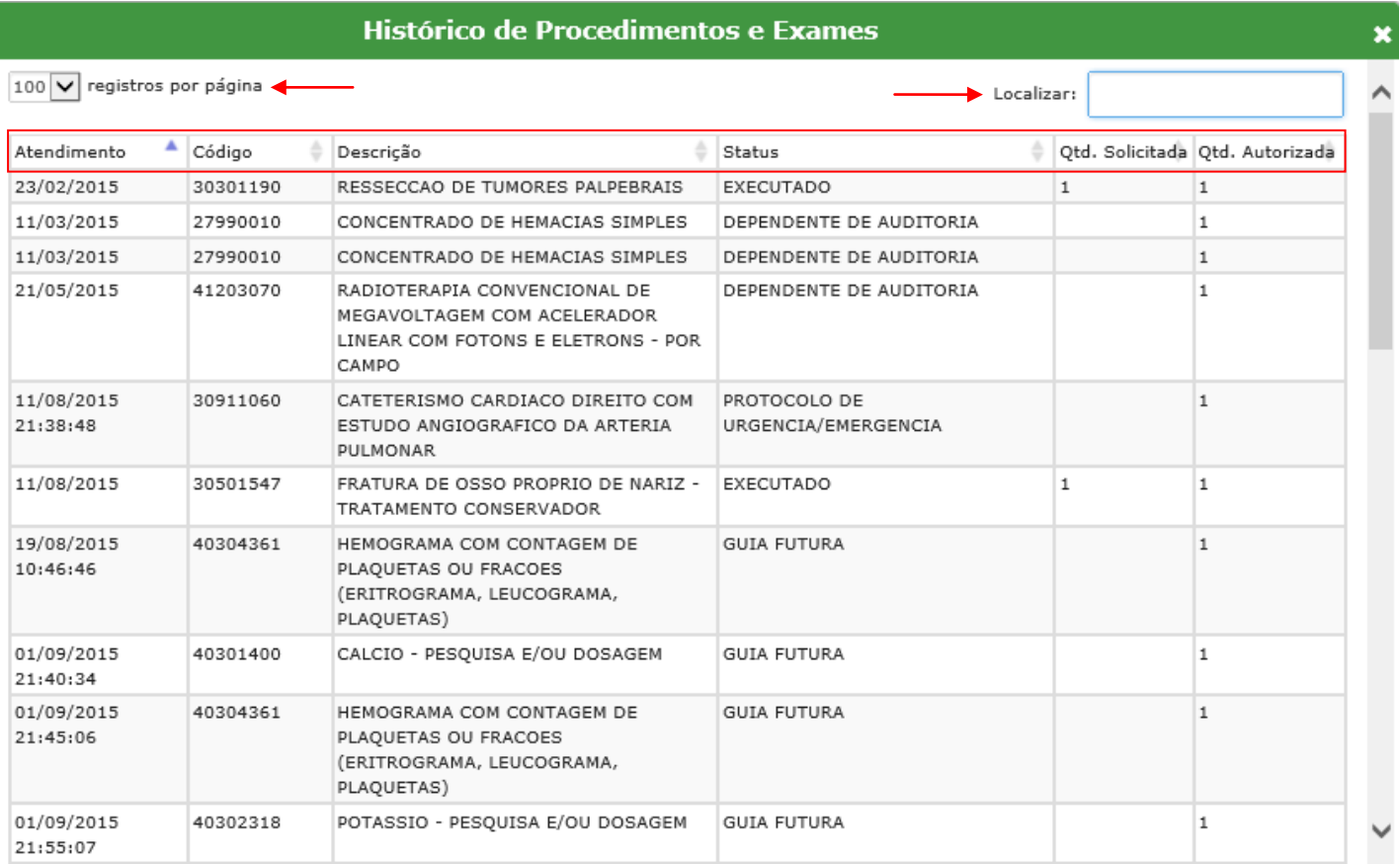

**5.1.3** Os campos "**Celular**" e "**e-mail**" do beneficiário agora estão no topo da tela e não mais no rodapé, como na versão anterior, facilitando assim a visualização e preenchimento de ambos. Lembre-se que o preenchimento destes campos continuam sendo importantes, pois são imprescindíveis para entrarmos em contato com o beneficiário, caso seja necessário.

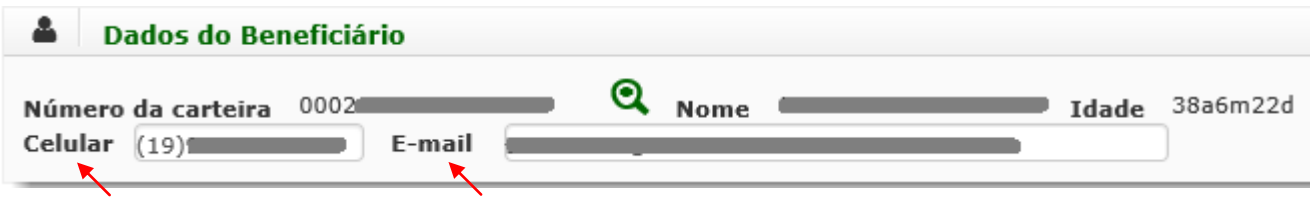

**5.2. Ativação de Guia Futura**:

 $\mathbb{R}^2$ 

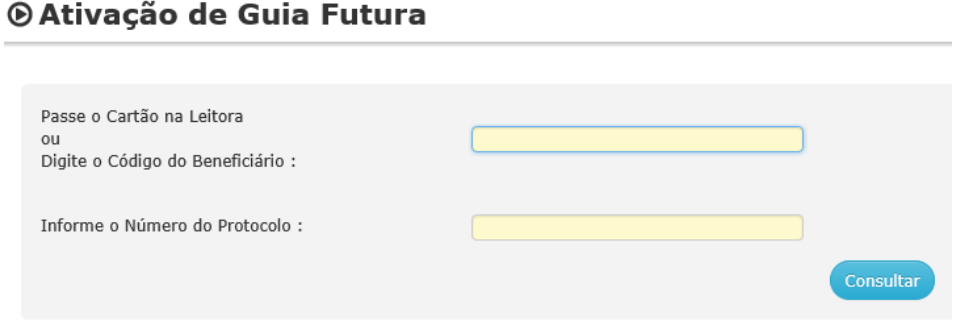

**5.3. Solicitação de Antátomo Patológico**: trata-se de um "protocolo" contendo todas as informações necessárias para que o laboratório tenha condições de gerar as solicitações decorrentes de um procedimento principal.

#### **® Imprimir Solicitação de Anátomo Patológico**

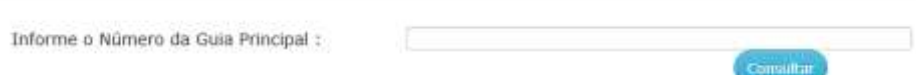

**5.4. Originadas do PEP**: funcionalidade utilizada para finalizar solicitações que inicialmente foram feitas pelo PEP.

® Solicitações originadas no PEP

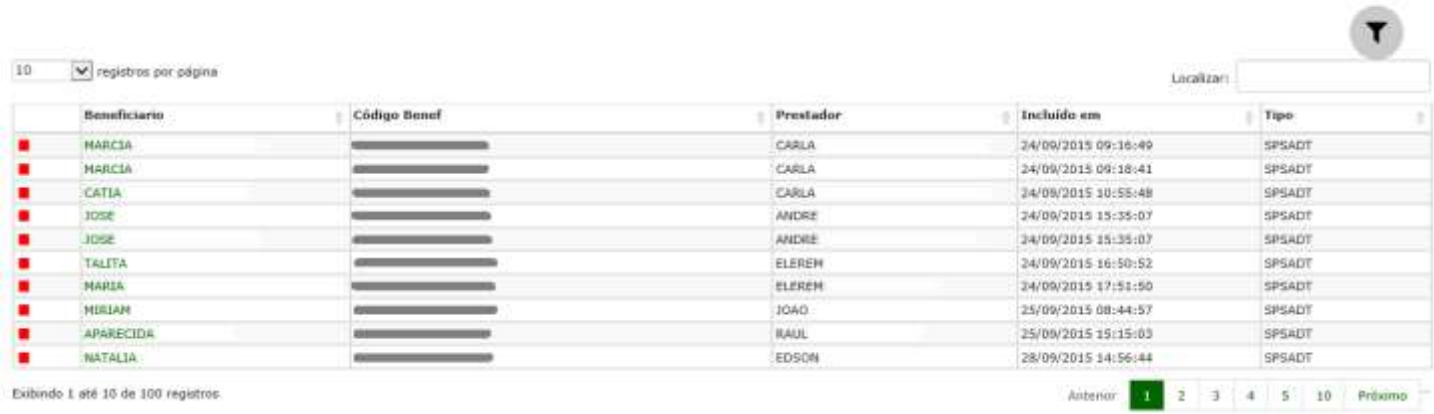

ido 1 até 10 de 100 registroi

**5.5. Fila de Atendimento**: esta facilidade continua somente para o acesso Cooperado. Portanto, ao acessar o sistema, a primeira tela visualizada é a Fila de Atendimento, com as mesmas funcionalidades atuais.

#### *<del>#Principal*</del>

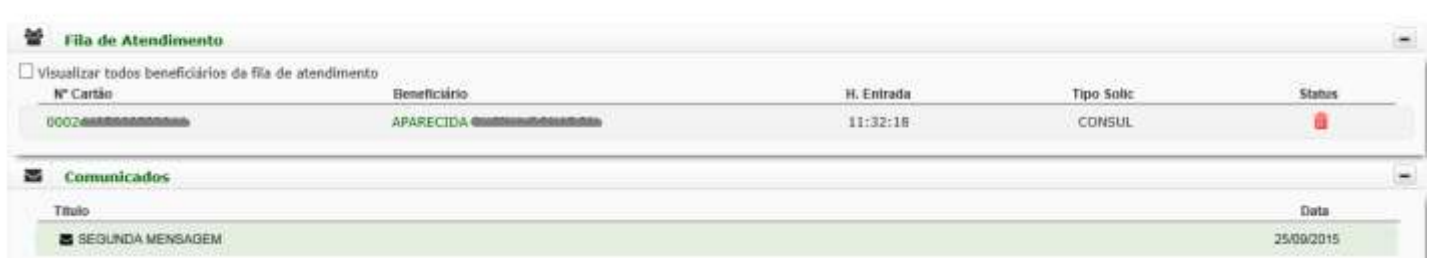

Caso queira solicitar algum procedimento para um beneficiário que não esteja na Fila de Atendimento, deverá selecionar **Solicitações** no menu principal e posteriormente a opção **Solicitação de Exame-SP/SADT e Internação**, conforme orientação do item **5.1**. Lembrando que todo o processo de solicitações está disponível na vídeo aula no site *ead.unimedcampinas.com.br.* 

Para retornar à Fila de Atendimento, basta selecionar *Home* acima do menu de opções, conforme abaixo:

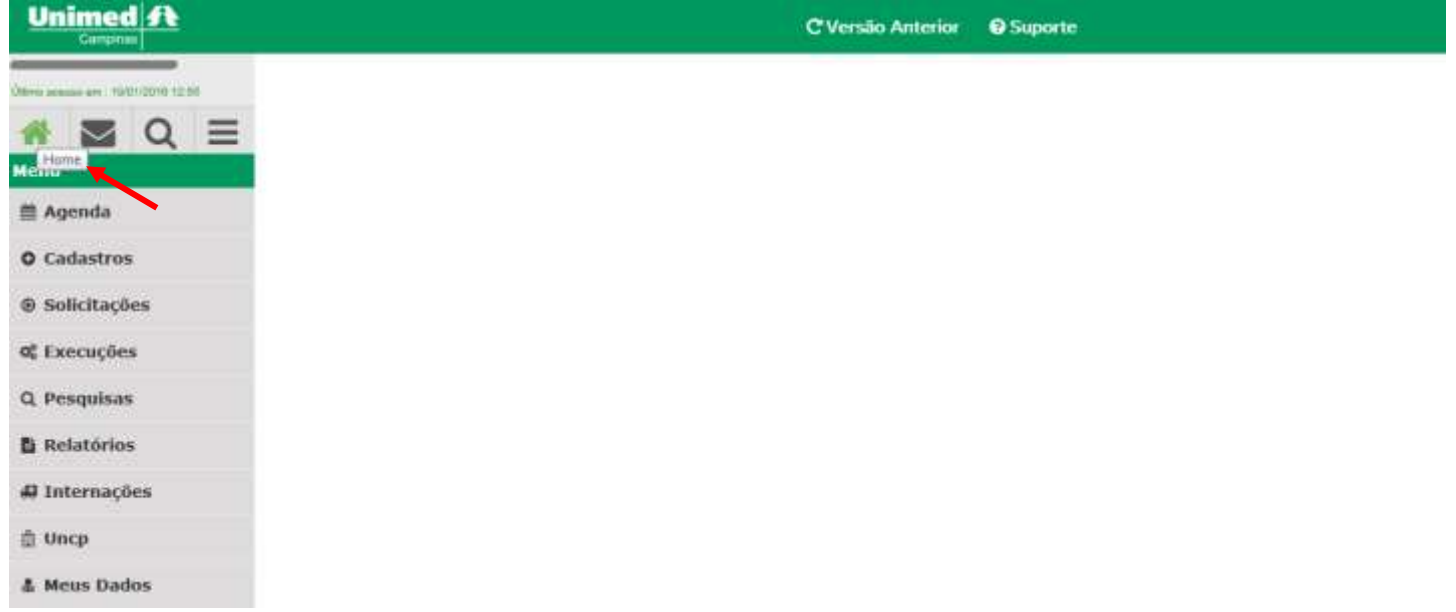

#### **6. Execuções**

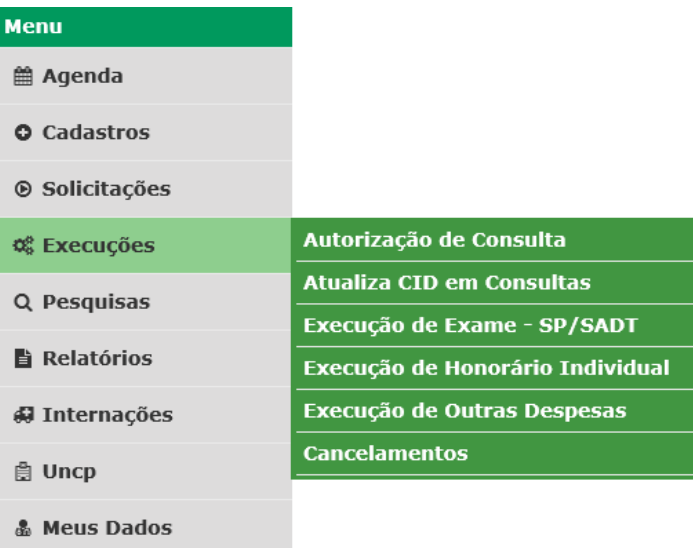

**6.1. Autorização de Consulta**: esta também foi uma tela que sofreu alterações. Inicialmente, onde seleciona-se a maneira de identificar o beneficiário, a tela está idêntica à versão anterior.

#### 0° Autorização de Consulta

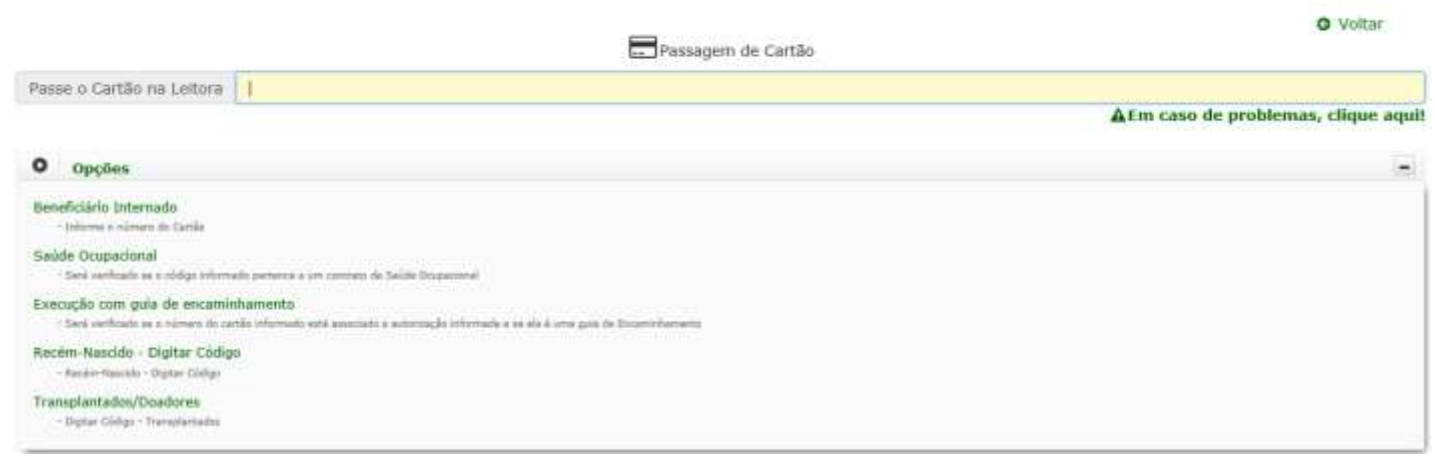

A tela seguinte já apresenta várias mudanças. Perceba que a tela ficou mais simples e algumas informações estão ocultas, mas basta clicar sobre o sinal de **+** que a tela se expande e as informações que estavam ocultas ficam visíveis.

#### 0º Autorização de Consulta

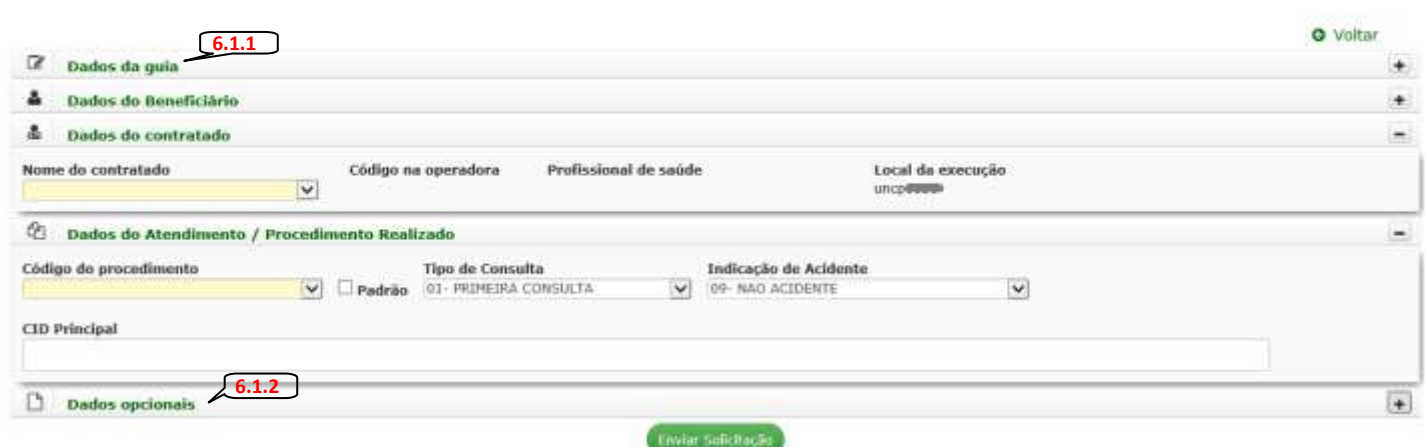

**6.1.1. Dados da Guia**: neste combo estão disponíveis os campos relacionados ao **Número da Guia no Prestador**, **GAT** (Senha de autorização da Unimed de Origem) e **Validade da GAT.** Como na maioria das vezes estes campos não são utilizados, ficarão ocultos, mas se for preciso preenchimento, basta abrir o combo.

0<sup>2</sup> Autorização de Consulta

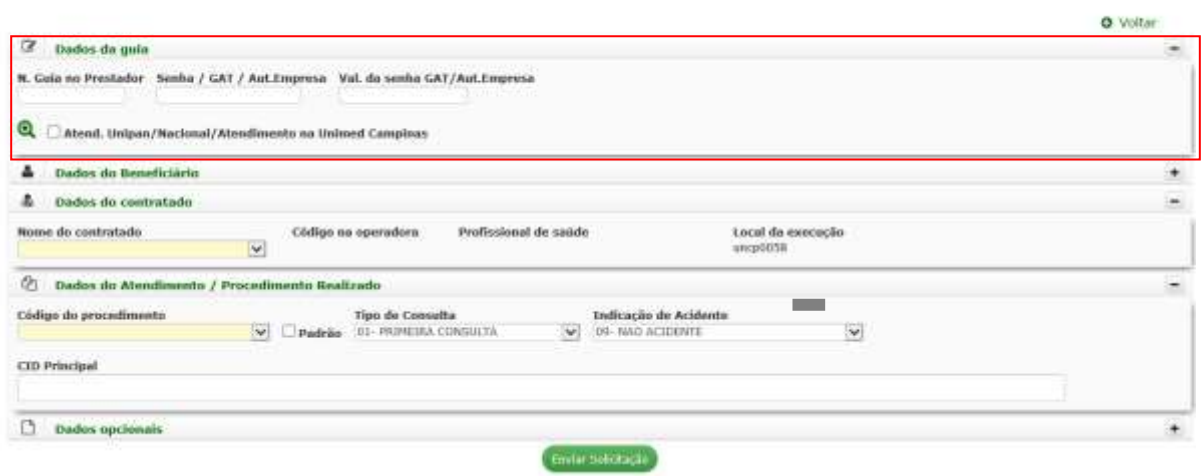

**6.1.2. Dados opcionais**: neste combo está disponível a informação sobre a **Idade Gestacional**, campo obrigatório para a execução de Consulta de Pré-Natal.

0<sup>8</sup> Autorização de Consulta

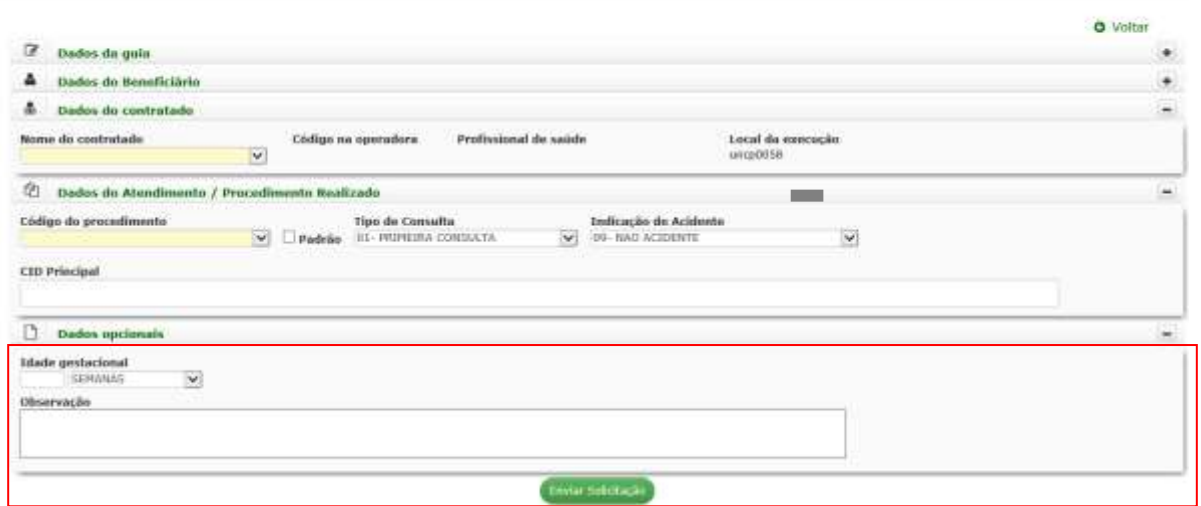

Veja que ao final de uma autorização de consulta, algumas informações também ficaram ocultas para facilitar a visualização das orientações mais importantes, que neste caso é saber se a autorização foi ou não concedida. Veja:

#### 0% Autorização de Consulta

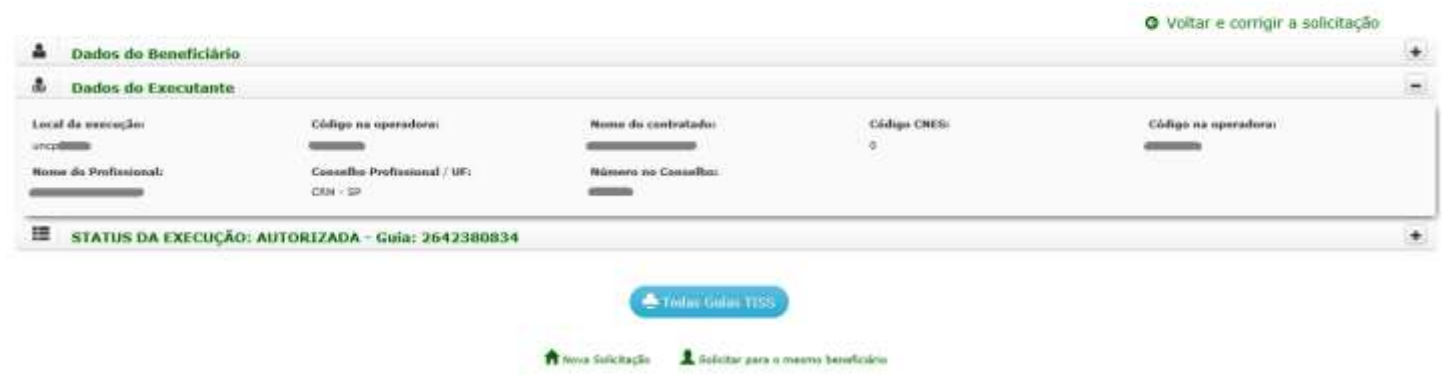

Caso queira visualizar as informações ocultas, basta clicar sobre o número da guia e o sistema apresentará as mensagens de cenário, conforme processo atual.

#### 0% Autorização de Consulta

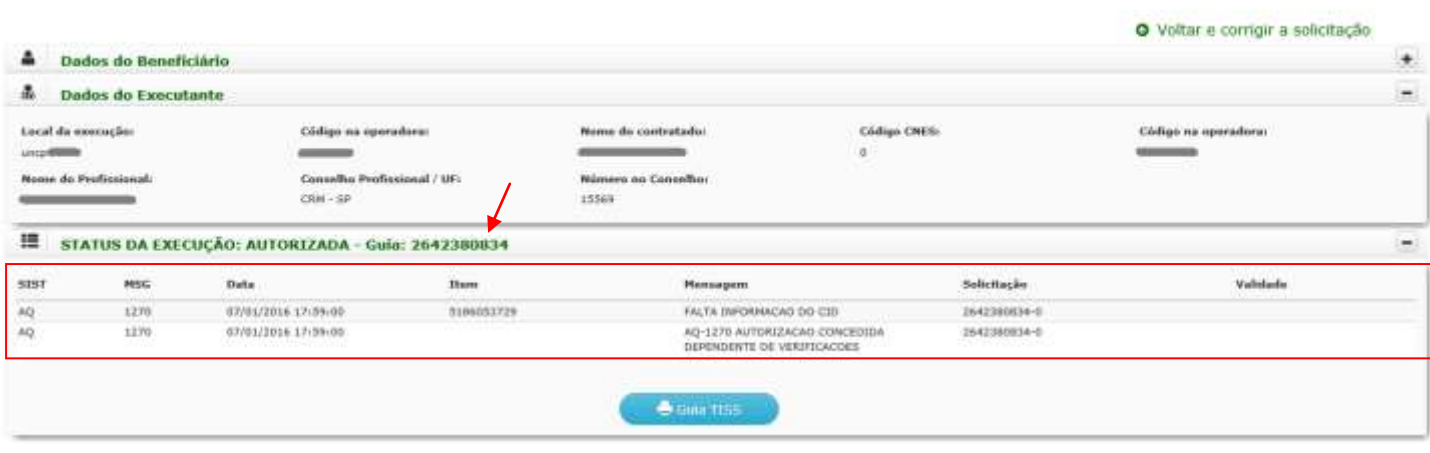

#### **6.2. Atualiza CID em Consultas**:

#### ¢<sup>8</sup>Execuções - Preencher CID

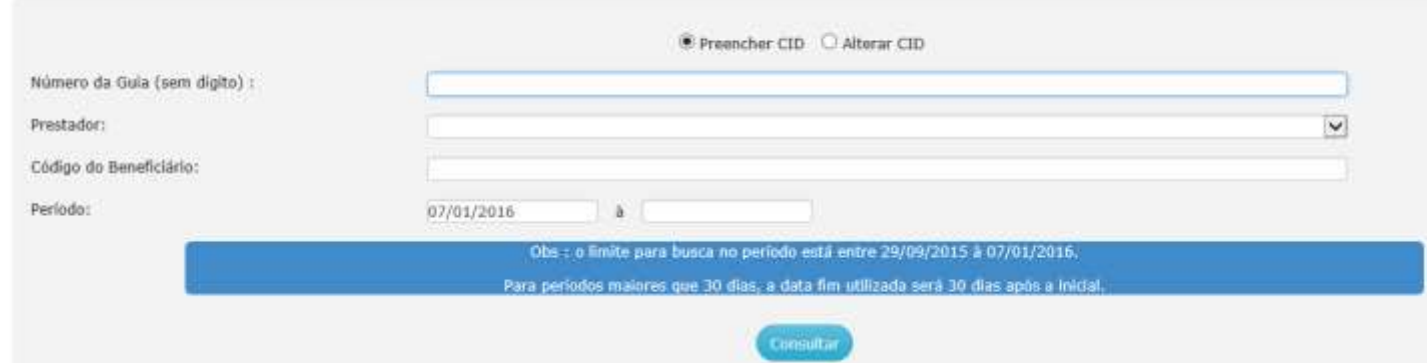

#### **6.3. Execução de Exame - SP/SADT**: nesta tela não houve grandes mudanças. Veja:

0<sup>8</sup> Execução de Exame - SP/SADT

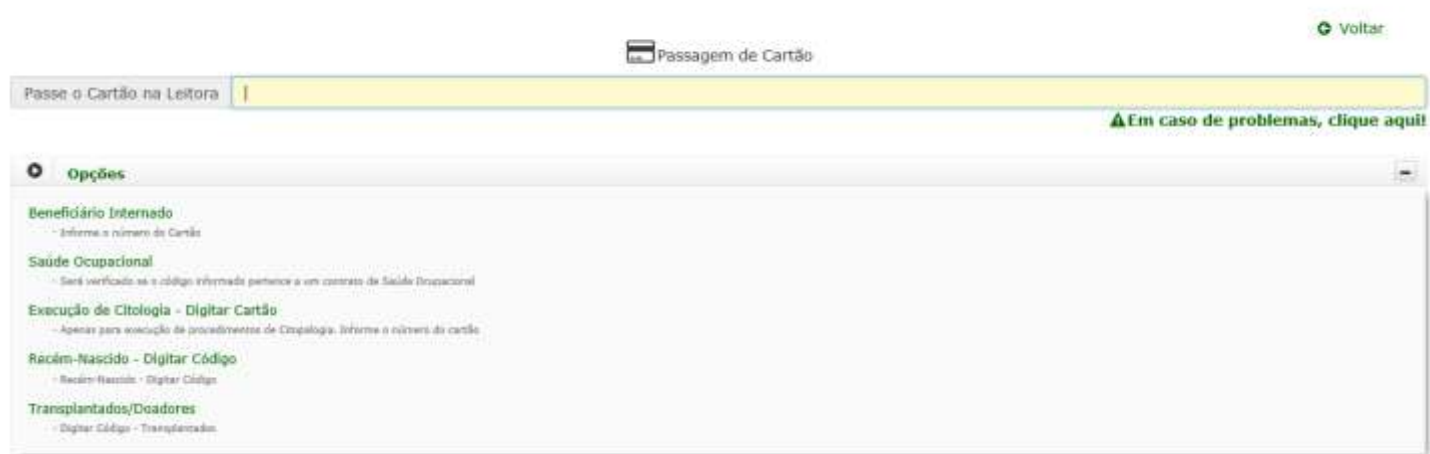

Após informar o beneficiário, sistema apresenta as possíveis guias a serem executadas:

#### 0<sup>e</sup> Execução de Exame - SP/SADT

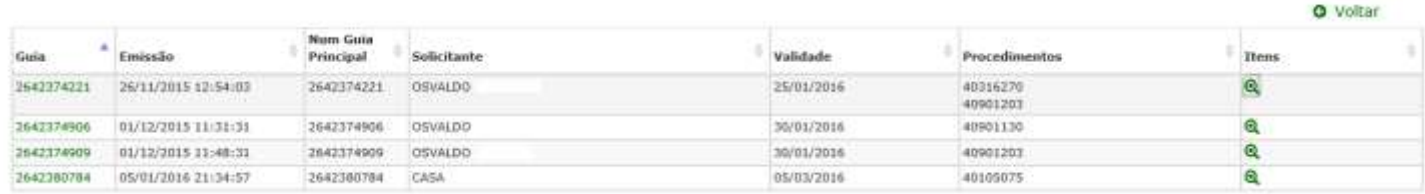

Em seguida, a tela de Execução também ficou com alguns campos ocultos, podendo ser visualizados normalmente, se necessário. Mas a forma de cobrança continua conforme processo atual.

#### 0<sup>e</sup> Execução de Exame - SP/SADT

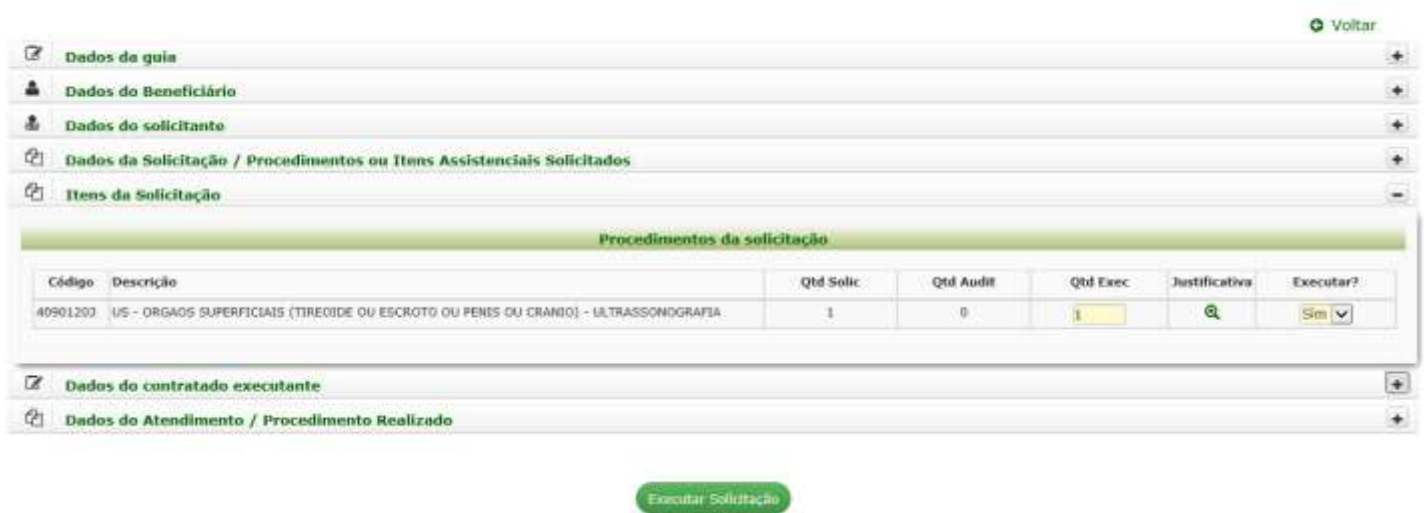

**6.4. Execução de Honorário Individual**: esta tela também não teve grandes alterações, apenas terá que entrar com o número da guia que deseja cobrar o honorário:

O<sub>o</sub> Execução de Honorário Individual

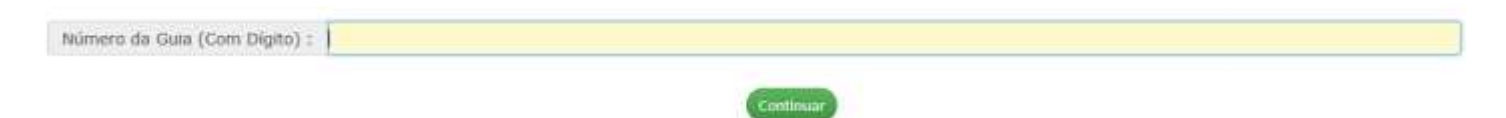

Em seguida preencha os campos obrigatórios, referente ao local em que o procedimento foi realizado:

#### O<sub>s</sub>Execução de Honorário Individual

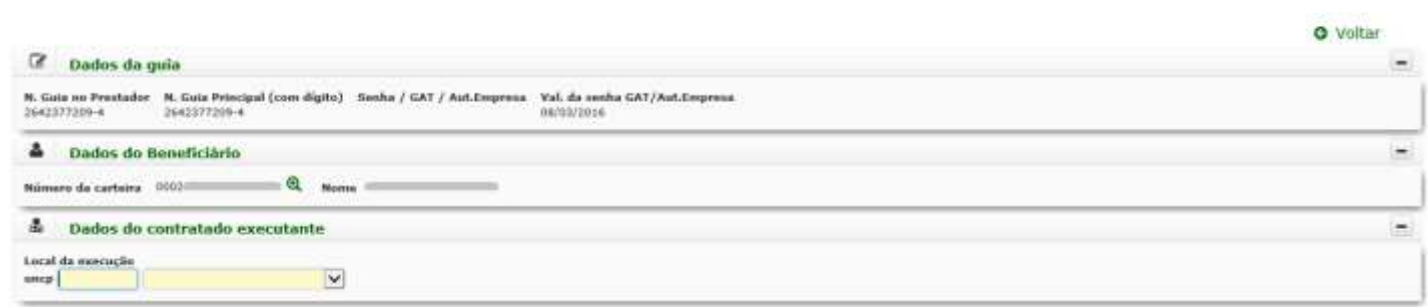

Perceba que conforme os campos obrigatórios vão sendo preenchidos, outros são apresentados para dar sequencia ao processo de cobrança do honorário. Basta preenche-los e finalizar o processo.

#### **C**<sup>e</sup>Execução de Honorário Individual

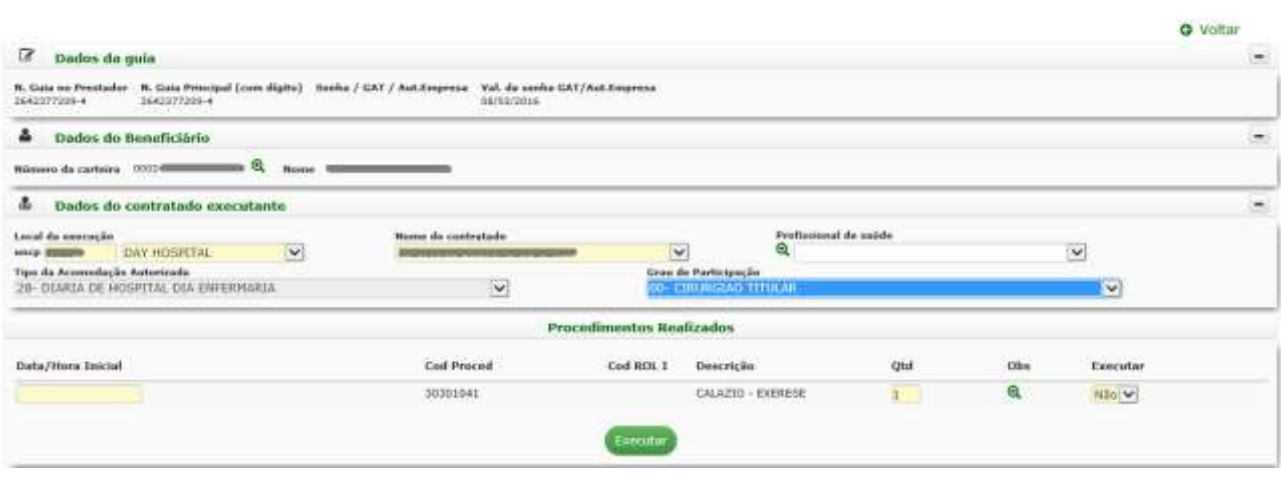

**6.5. Execução de Outras Despesas**: para a cobrança das despesas, entre com o **Código do Beneficiário** e **Número da Autorização/Senha** e clique no botão **Continuar**:

#### 0% Guia de outras despesas

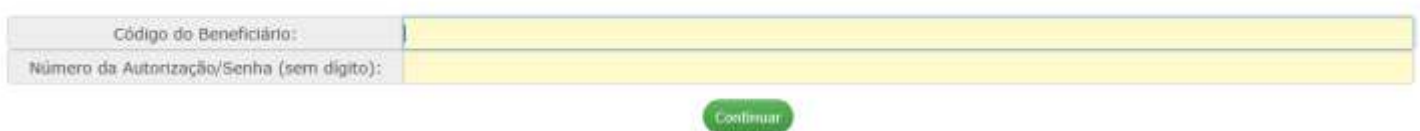

#### Tela seguinte:

#### 0% Guia de outras despesas

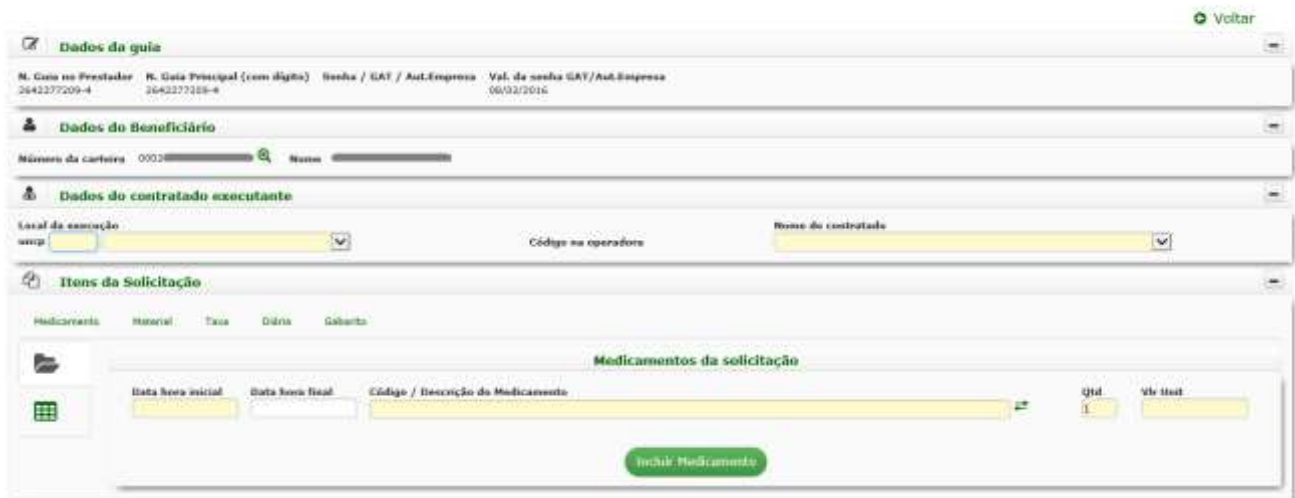

**6.6. Cancelamento**: a tela de Cancelamentos continua com as mesmas configurações:

#### ⊘ Cancelamentos

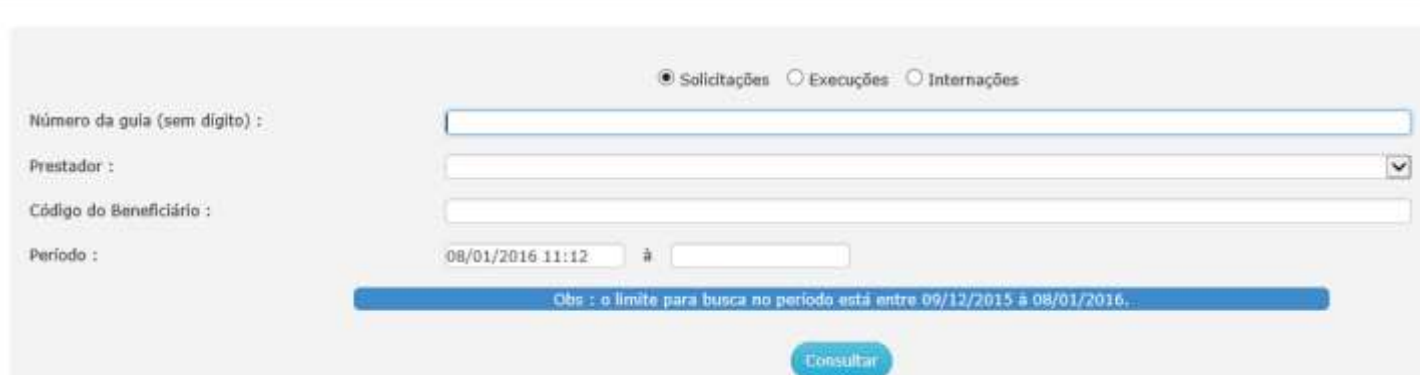

#### **7. Pesquisas**

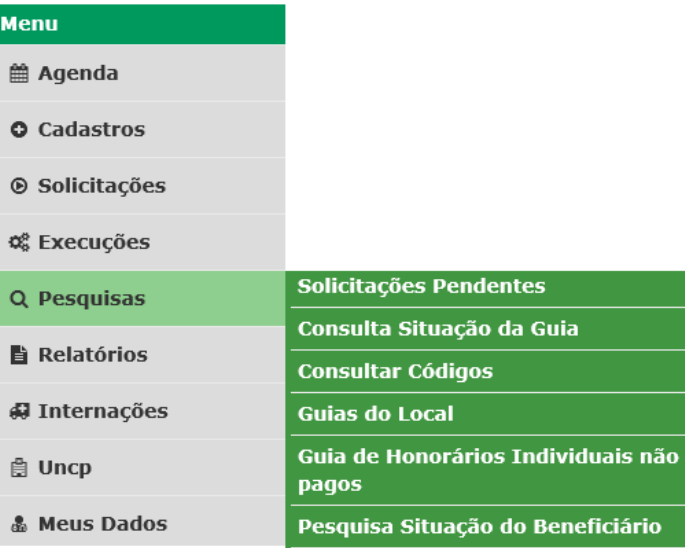

#### **7.1. Solicitações Pendentes**: não houve alteração na tela

Q Acompanhamento das Solicitações Pendentes

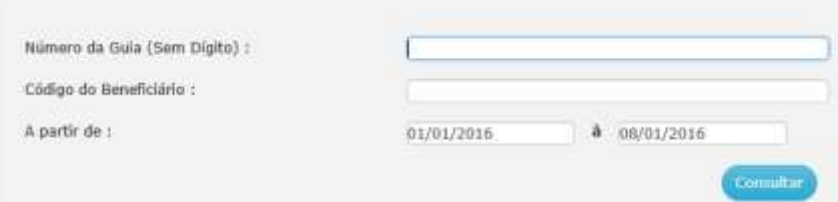

#### **7.2. Consulta Situação da Guia**: não houve alteração na tela

# Q Consulta Situação da Guia Número da Guia (sem dígito) : 2642377209

Tela seguinte:

#### Q Consulta Situação da Guia

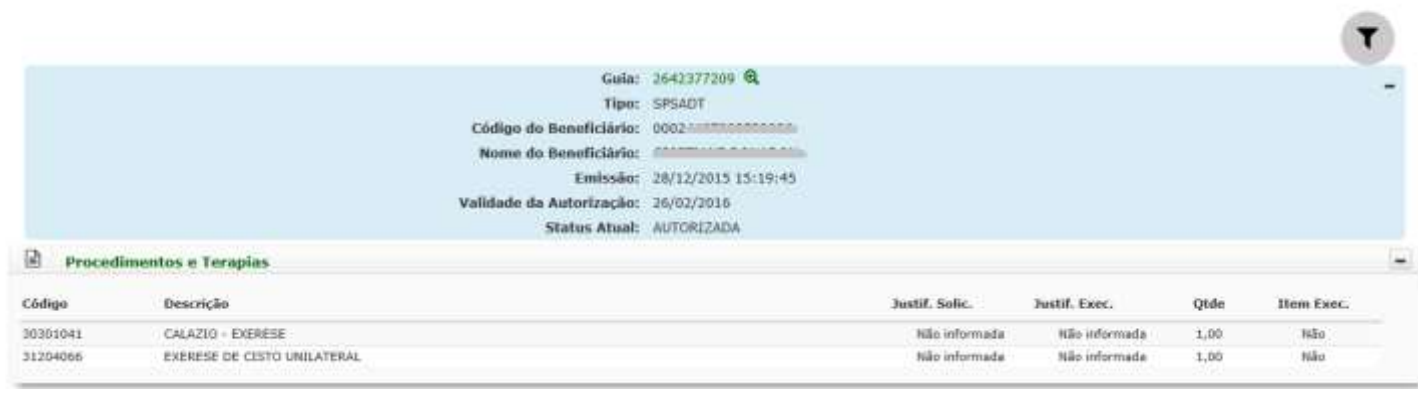

**7.3. Consultar Códigos**: não houve alteração na tela

#### Q Consulta Códigos

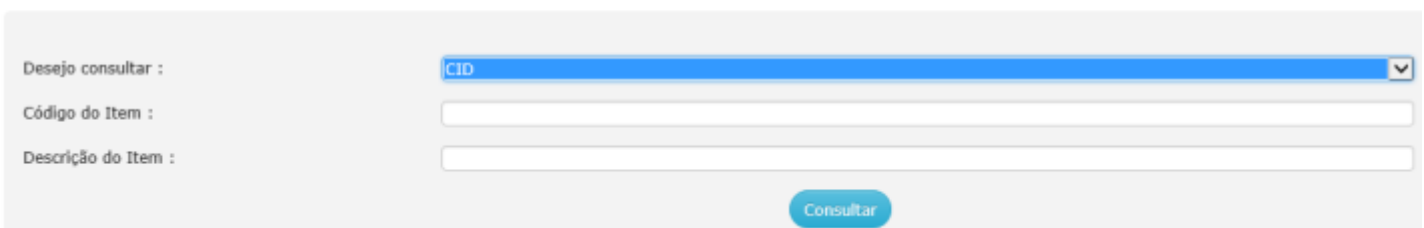

#### **7.4. Guias do Local**: não houve alteração na tela

#### Q Guias do Local

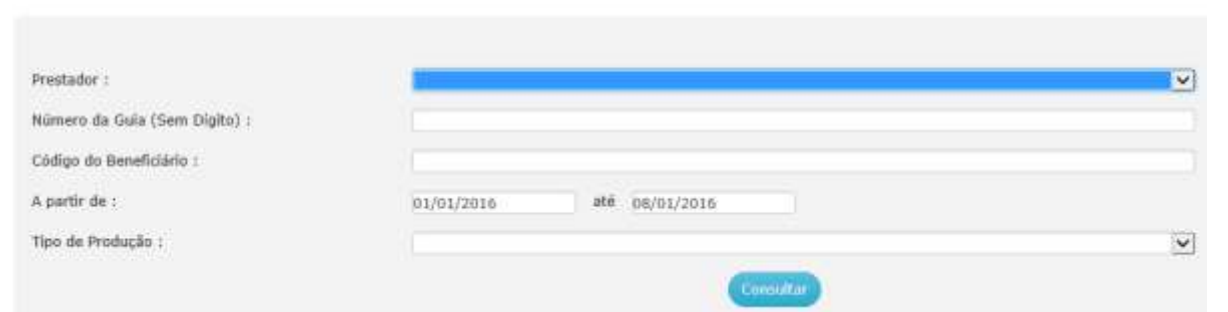

**7.5. Guias de Honorários Individuais não pagos**: não houve alteração na tela

×.

 $\overline{\phantom{a}}$ 

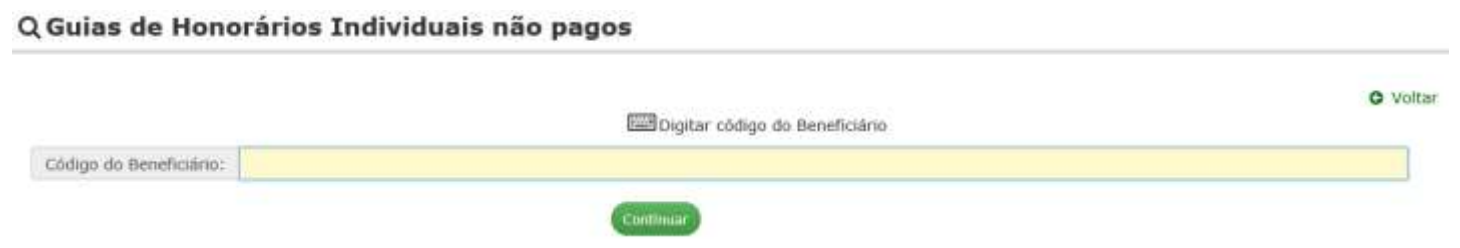

Tela seguinte:

#### Q Guias de Honorários Individuais não pagos

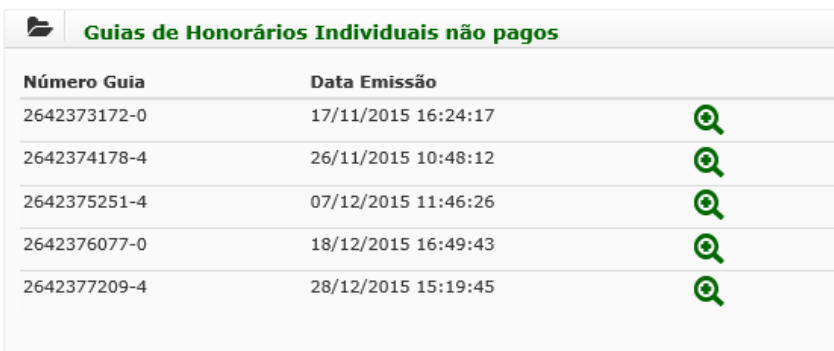

#### **7.6. Pesquisa Situação do Beneficiário**: não houve alteração na tela

Q Consulta Cadastro do Beneficiário

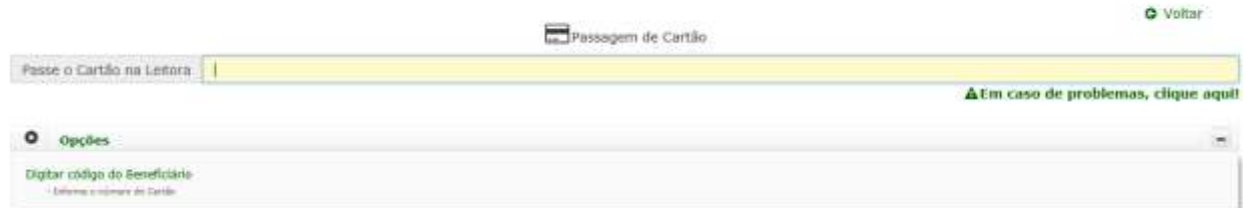

Tela seguinte, quando acessada por **Secretária**:

#### ¢<sup>e</sup> Pesquisa Situação do Beneficiário

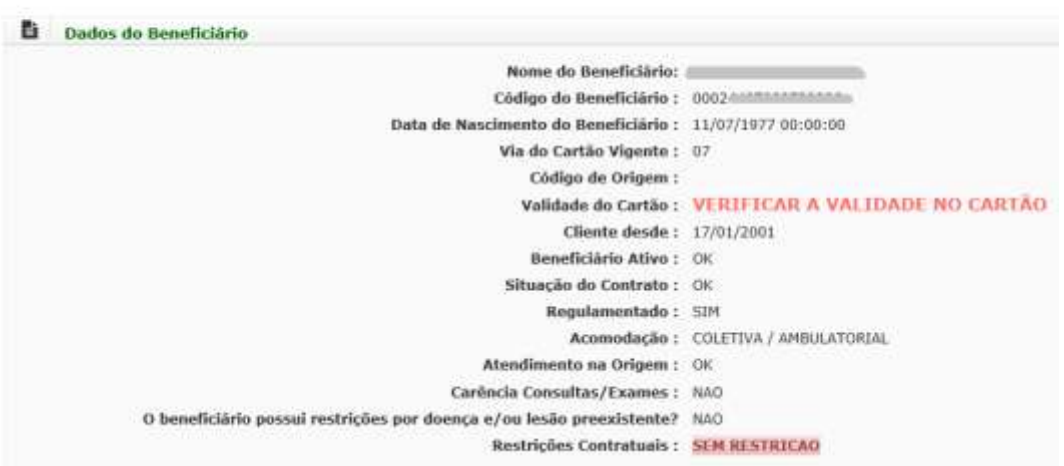

Tela seguinte, quando acessada por **Cooperado**: perceba que na sequencia da tela, disponibilizamos os últimos procedimentos solicitados e/ou executados para o beneficiário, podendo inclusive pesquisar se um determinado procedimento foi ou não solicitado para o beneficiário.

#### ¢<sup>8</sup>Pesquisa Situação do Beneficiário

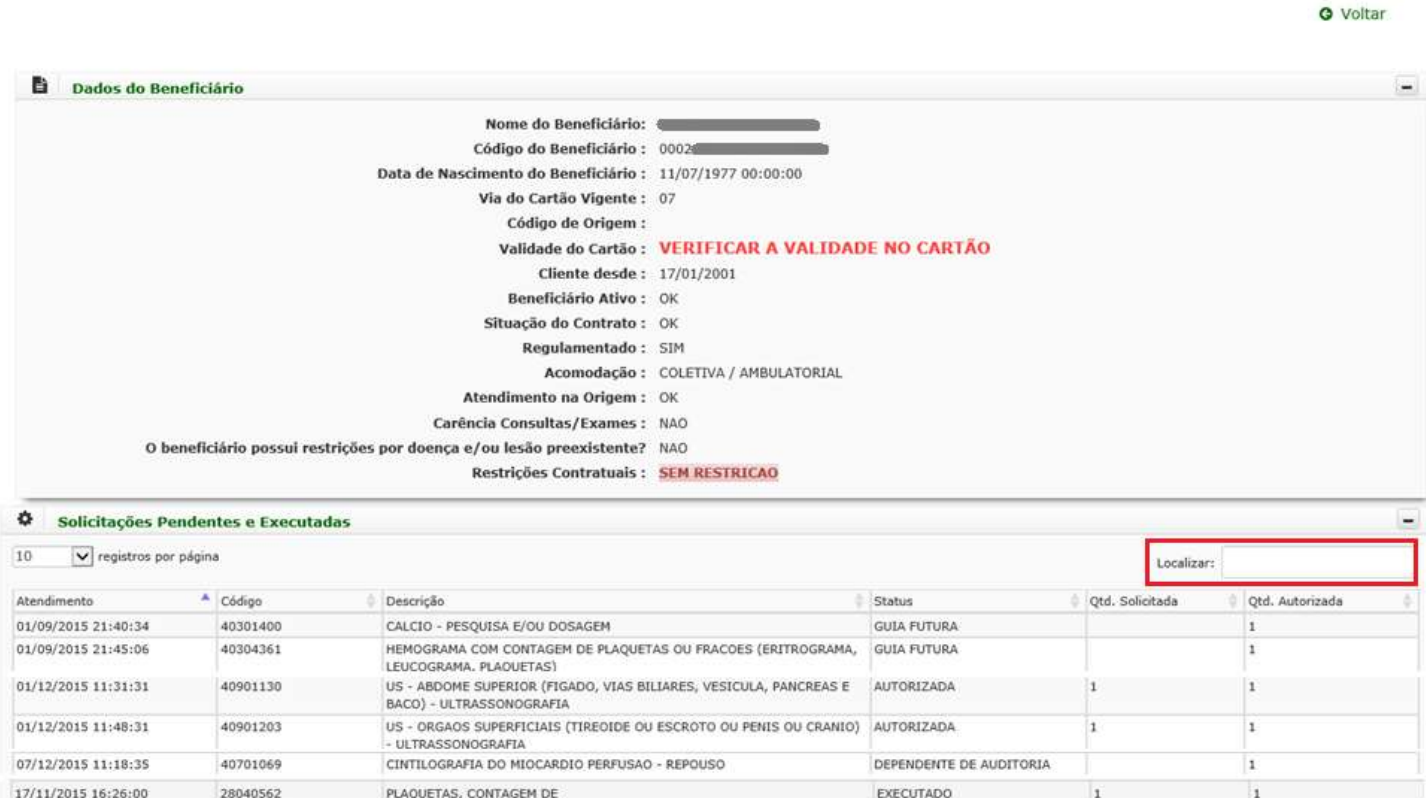

#### **8. Relatórios**

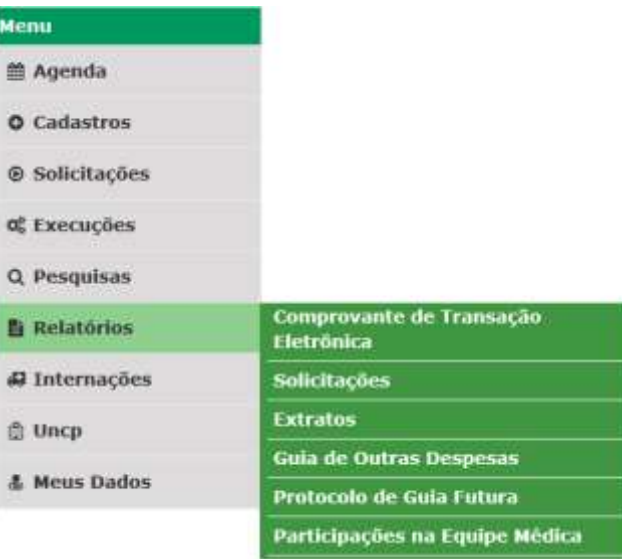

#### **8.1. Comprovante de Transação Eletrônica**: não houve alteração na tela

#### **L** Comprovante de Transação Eletrônica

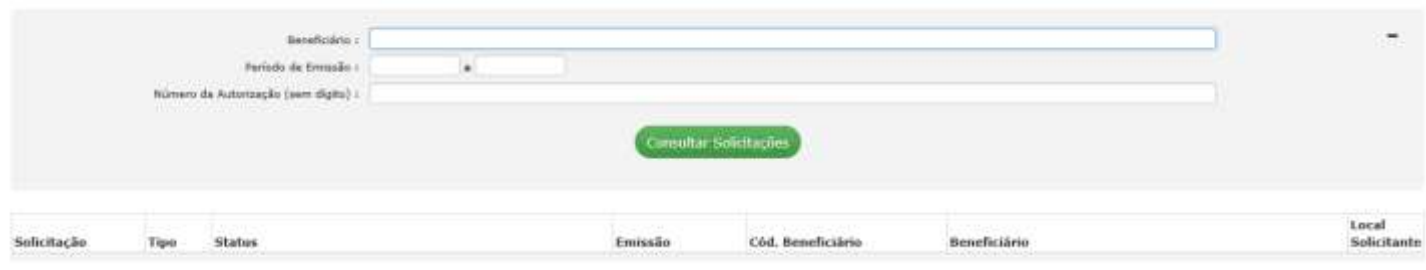

**8.2. Solicitações**: não houve grandes alterações na tela, porém o sistema já apresenta uma listagem com as solicitações geradas pela UNCP logada, no período padrão preenchido no campo **Período de Emissão**, podendo ser alterado da maneira que desejar. Outros filtros também existem para ajuda-lo na pesquisa.

Perceba que o relatório pode ser ordenado da maneira que desejar, basta clicar sobre os títulos das colunas: **Solicitação**, **Tipo**, **Status**, **Emissão**, **Código** ou **Nome do Beneficiário** e **Local Solicitante**.

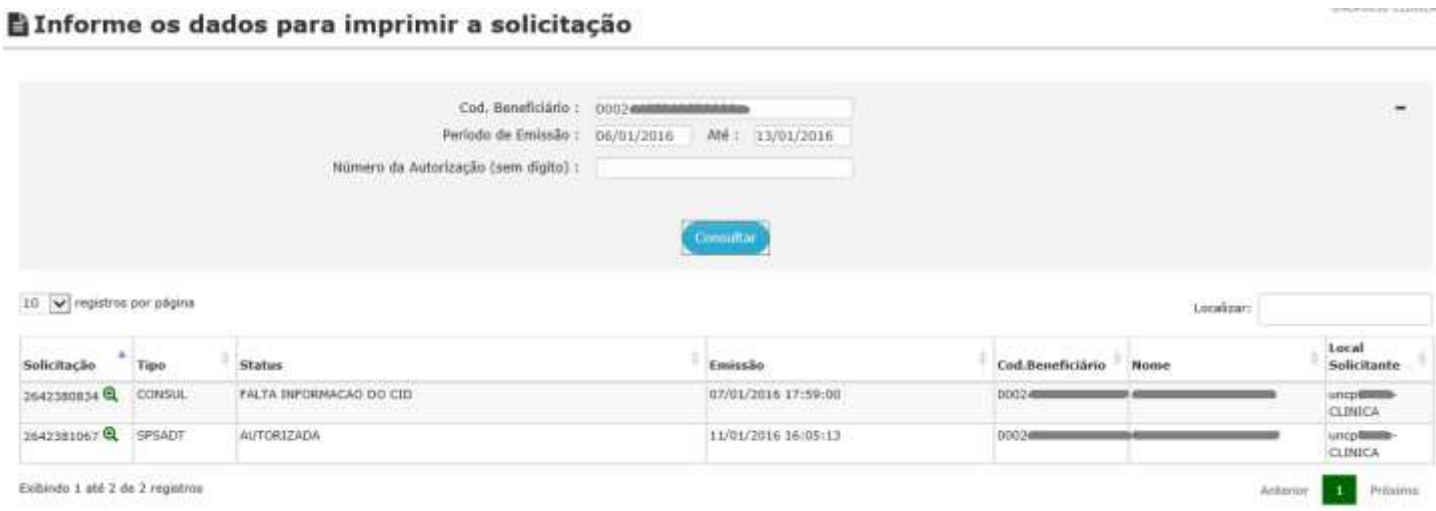

#### **8.3. Extratos**: nesta tela foram feitas algumas alterações. Veja:

Na tela principal, basta preencher os filtros para facilitar a busca. Perceba que agora para classificar a **Ordenação**, basta clicar sobre o item desejado, segurar o *mouse* apertado e arrastar conforme a ordem que deseja que o item fique posicionado.

#### **h**Extrato

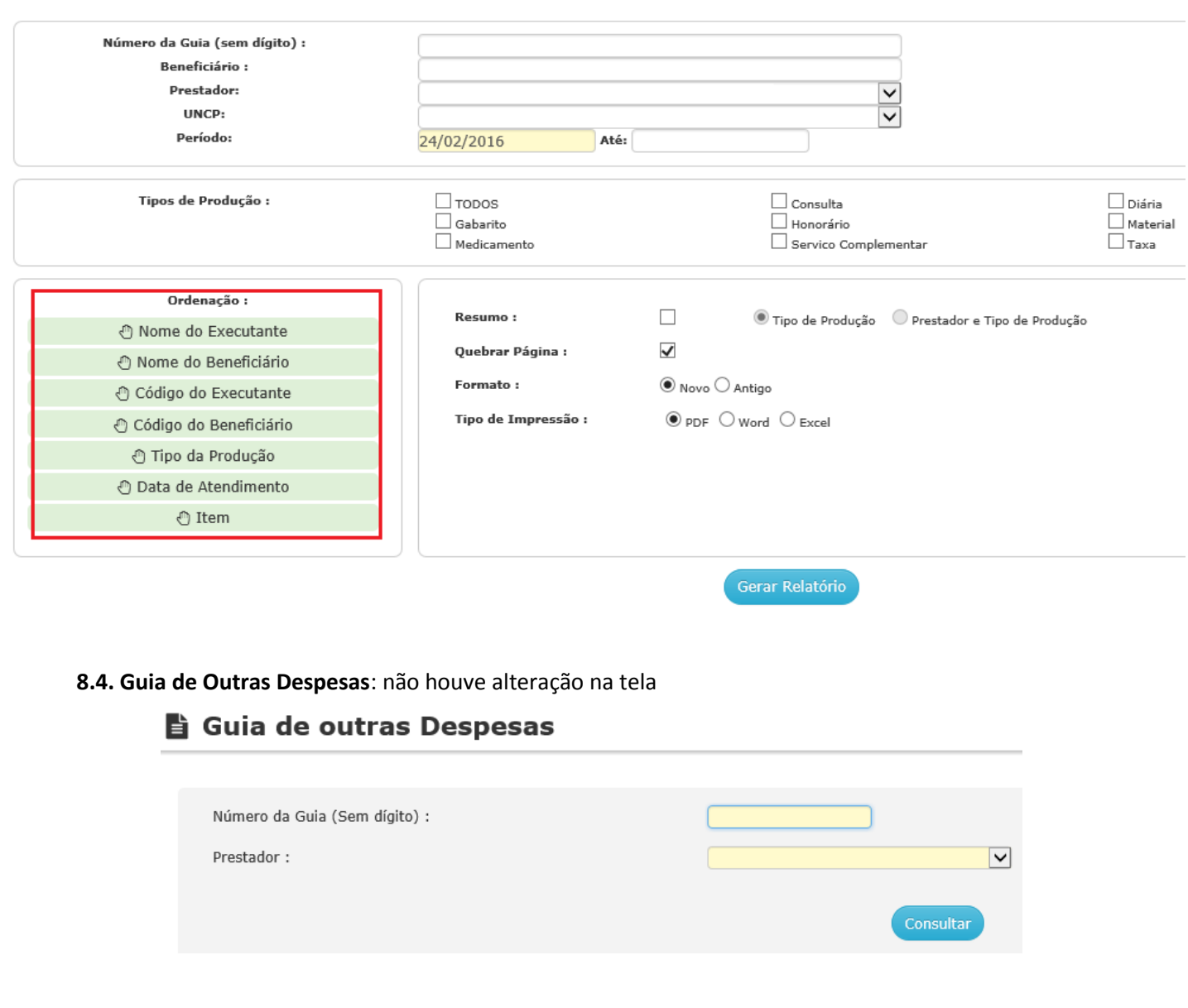

#### **8.5. Protocolo de Guia Futura**: não houve alteração na tela

#### Imprimir Protocolo de Guia Futura

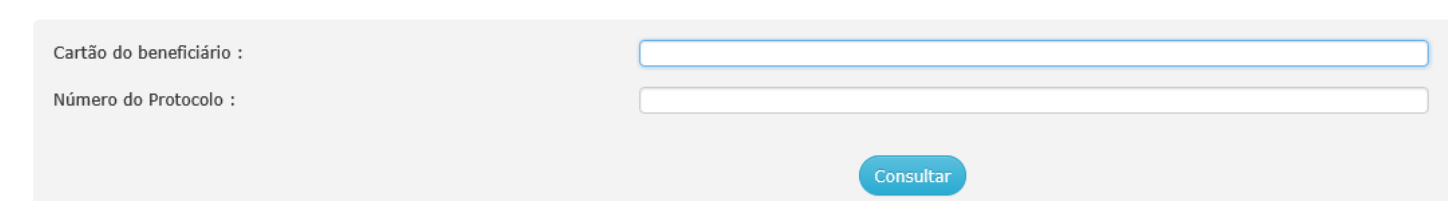

#### **8.6. Participações na Equipe Médica**: não houve alteração na tela

#### **自 Imprimir Participações**

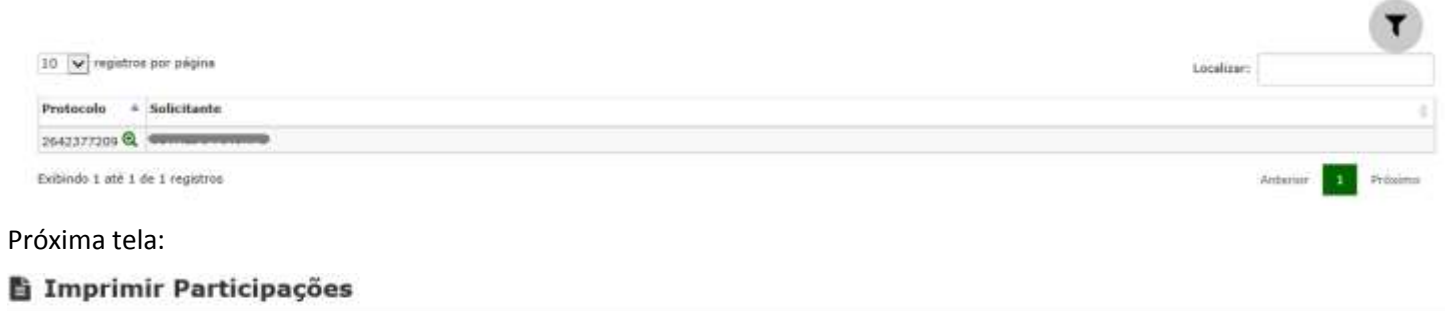

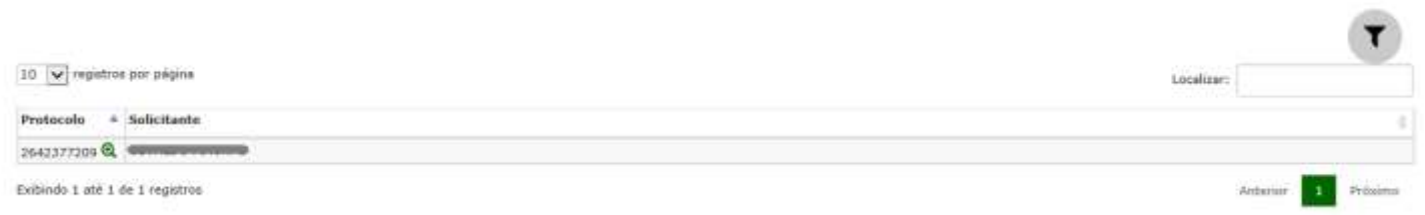

#### **9. Internações**

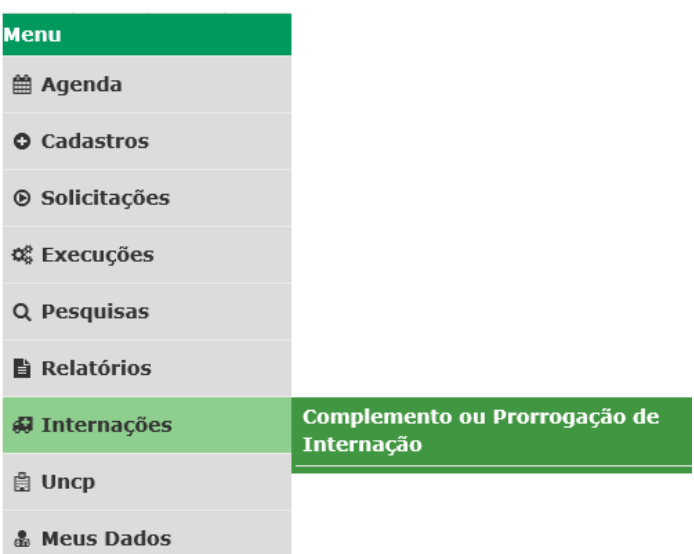

#### **9.1. Complemento ou Prorrogação de Internação**: não houve alteração na tela

#### #Complemento ou Prorrogação de Internação

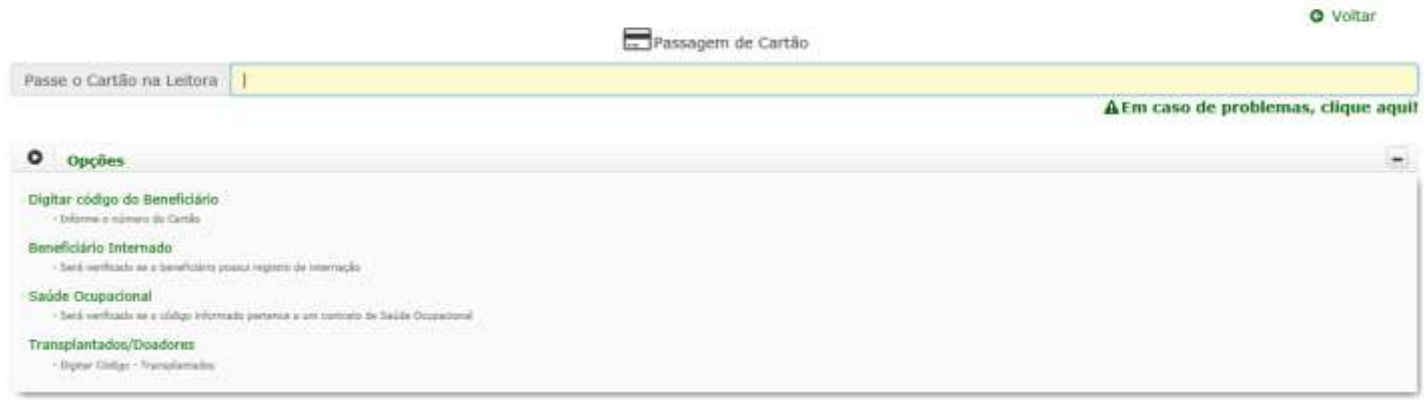

#### **10. Uncp**

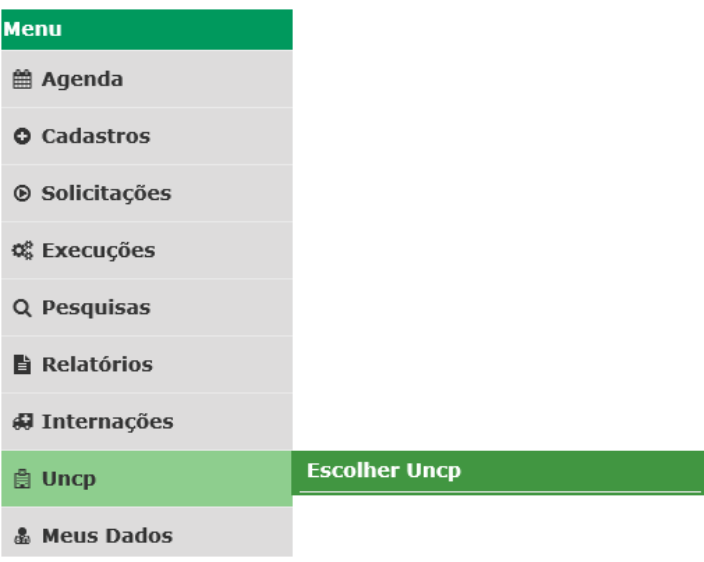

**10.1. Escolher Uncp**: caso a secretária esteja logada, o sistema retornará à tela para informar a UNCP e tipo de local, se no endereço tiver mais de um tipo de local associado à UNCP, por exemplo: CONSULTÓRIO e BOX DE COLETA. Já no caso de médico logado, possibilita alterar a UNCP, caso esteja cadastrado em mais de uma.

#### **曲Escolher Uncp**

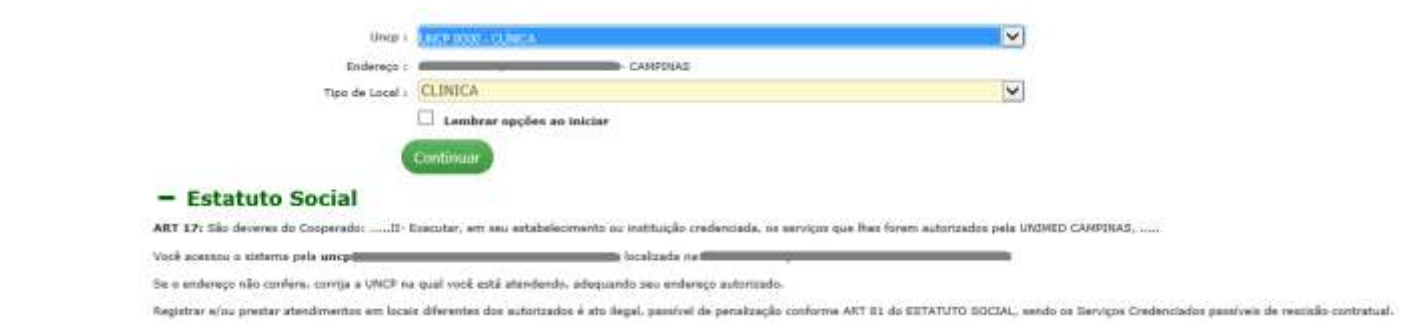

**10.2. Escolher Uncp – Acesso Cooperado**: Veja que no acesso Cooperado, é possível **Validar o Micro**, conforme função existente na versão antiga do sistema.

#### **Escolher Uncp**

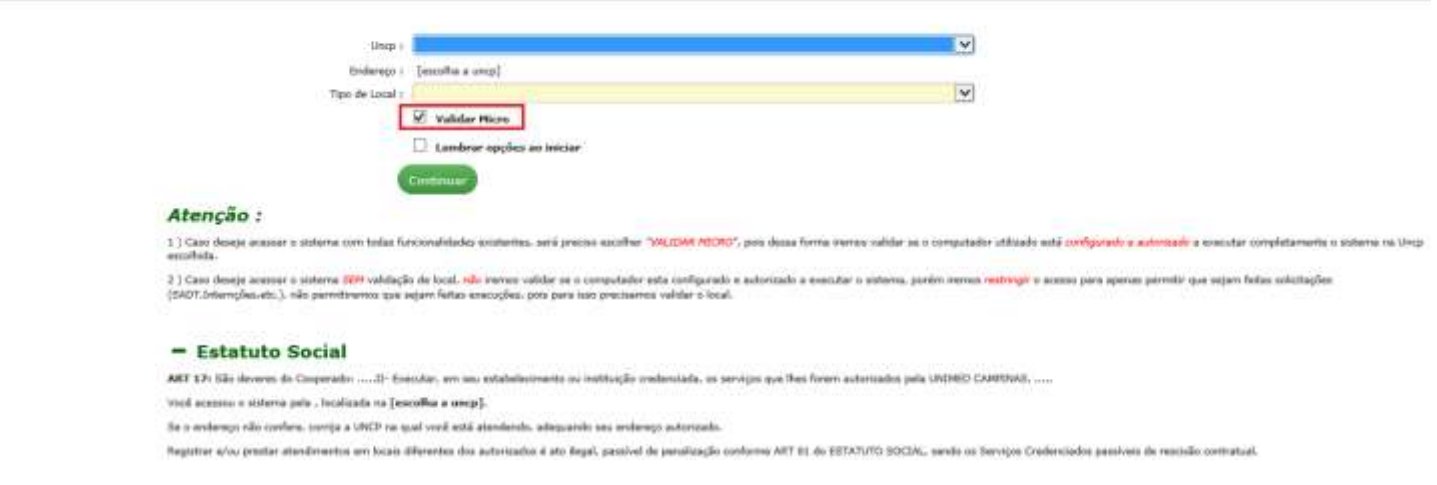

**10.3. Fila de Atendimento**: no acesso Cooperado, existe a opção **Fila de Atendimento** que também pode ser acessada a qualquer momento selecionando **Uncp**.

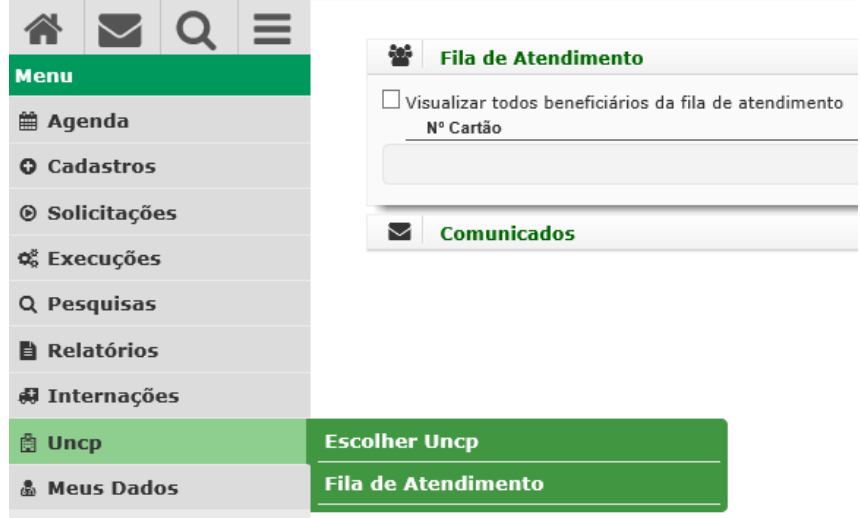

#### **11. Meus Dados**

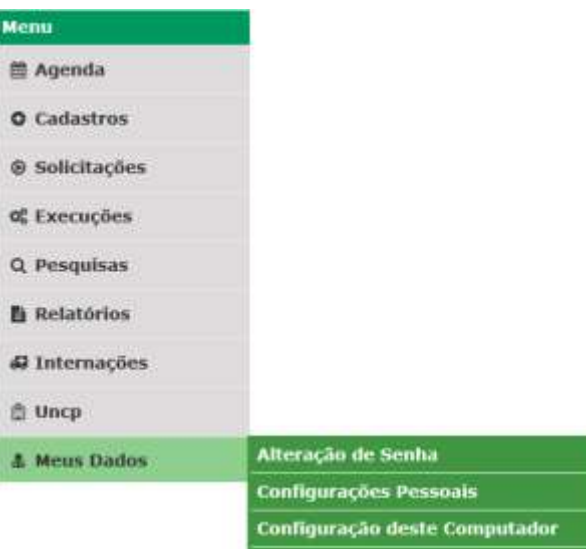

**11.1. Alteração de Senha:** não houve alteração na tela.

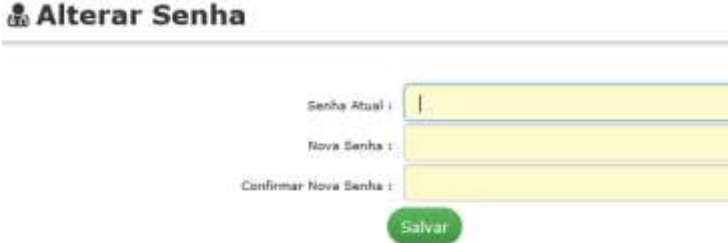

**11.2. Configurações Pessoais:** não houve alteração na tela.

#### & Configurações Pessoais

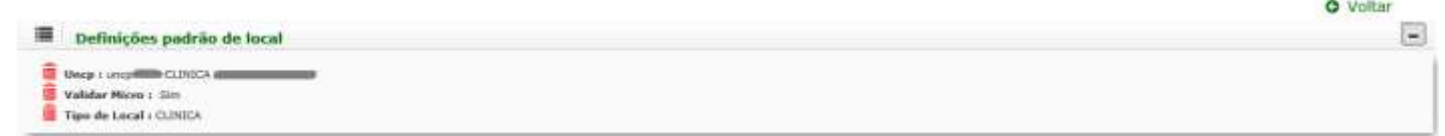

**11.3. Configuração desse Computador:** não houve alteração na tela.

#### & Configuração Desse Computador

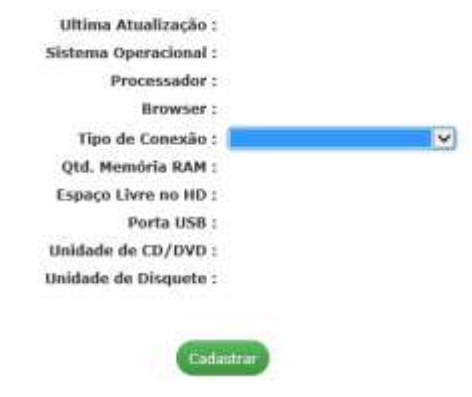